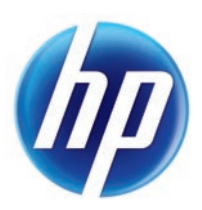

# LASERJET PRO 300 COLOR MFP LASERJET PRO 400 COLOR MFP

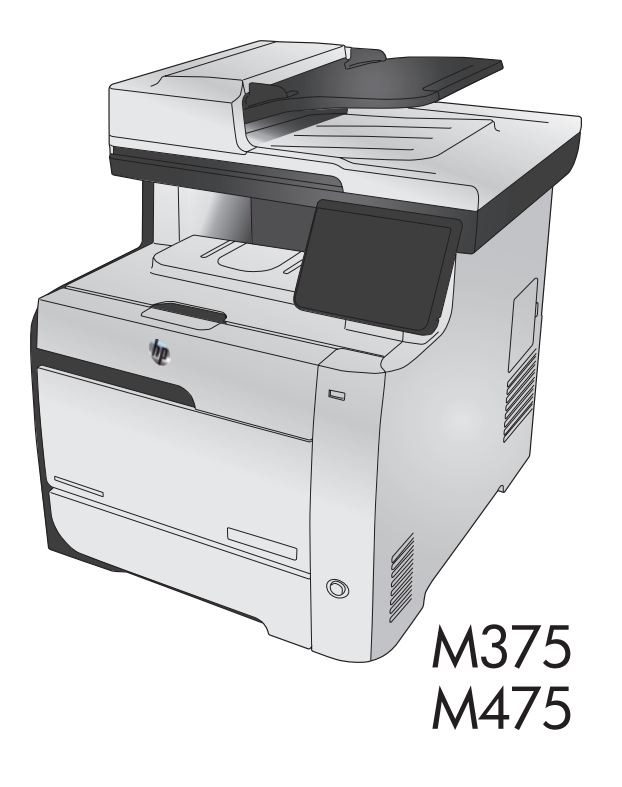

EN Installation Guide FR Guide d'installation DE Installationshandbuch IT Guida all'installazione ES Guía de instalación CA Guia d'instal·lació HR Vodič kroz instalaciju CS Průvodce instalací DA Installationsvejledning NL Installatiehandleiding **F**D Asennusopas

EL Οδηγός εγκατάστασης HU Telepítési útmutató NO Installasjonsveiledning PL Podręcznik instalacji PT Guia de instalação RO Ghid de instalare RU Руководство по установке SK Inštalačná príručka SL Priročnik za namestitev SV Installationshandbok TR Yükleme Kılavuzu **AR** دليل التثبيت

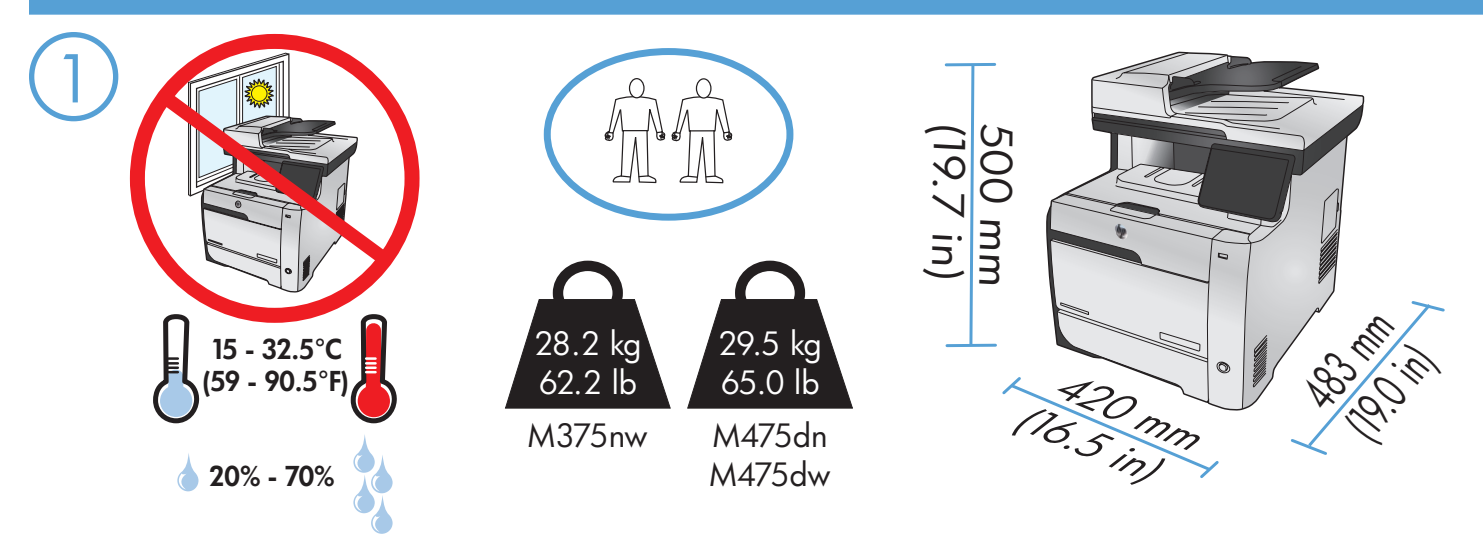

EN Select a sturdy, well-ventilated, dust-free area, away from direct sunlight to position the product.

FR Choisissez un support solide et un endroit propre, bien aéré et à l'abri du rayonnement direct du soleil pour placer votre produit.

DE Stellen Sie das Gerät an einem stabilen, gut durchlüfteten und staubfreien Ort auf, der direktem Sonnenlicht nicht ausgesetzt ist.

IT Posizionare il prodotto in un'area piana, ben ventilata, priva di polvere e lontana dalla luce diretta dei raggi solari.

ES Busque un lugar sólido, bien ventilado, sin polvo y alejado de la luz solar directa para colocar el producto.

CA Seleccioneu una superfície sòlida, ben ventilada, sense pols i allunyada de la llum directa del sol per situar el producte.

HR Proizvod postavite na čvrstu površinu do koje ne dopire izravno sunčevo svjetlo u dobro prozračenom prostoru bez prašine.

CS Pro umístění produktu vyberte stabilní, dobře větraný a bezprašný prostor mimo dosah přímého slunečního světla.

DA Placer produktet i et stabilt, godt udluftet, støvfrit område uden direkte sollys.

NL Plaats het apparaat op een stevige, goed geventileerde, stofvrije plek uit direct zonlicht.

FI Sijoita laite tukevalle alustalle pölyttömään paikkaan, johon aurinko ei paista suoraan ja jossa on hyvä ilmanvaihto.

- EL Τοποθετήστε το προϊόν σε ένα σταθερό σημείο, σε καλά αεριζόμενο χώρο χωρίς σκόνη και μακριά από το άμεσο ηλιακό φως.
- HU A készüléket szilárd, jól szellőző, pormentes helyen állítsa fel, és ne tegye ki közvetlen napfény hatásának.

NO Plasser produktet i et stabilt, støvfritt område med god ventilasjon og utenfor direkte sollys.

- PL Do umieszczenia produktu wybierz solidne, dobrze wentylowane i pozbawione kurzu miejsce, gdzie urządzenie nie będzie wystawione na bezpośrednie działanie promieni słonecznych.
- PT Escolha um local firme, bem ventilado, sem poeira e longe da exposição direta à luz do sol para colocar o produto.

RO Pentru a amplasa produsul, alegeţi un loc stabil, bine ventilat şi fără praf, ferit de lumina directă a soarelui.

- RU Выберите для установки устройства хорошо проветриваемое непыльное помещение и не допускайте попадания прямых солнечных лучей на устройство.
- SK Produkt umiestnite na stabilnom, dobre vetranom a bezprašnom mieste, na ktoré nedopadá priame slnečné svetlo.
- SL Za postavitev izdelka izberite trden, dobro prezračevan in čist prostor, ki ni izpostavljen neposredni sončni svetlobi.

SV Placera produkten i ett välventilerat, dammfritt utrymme och fritt från direkt solljus.

Ürünü yerleştirmek için, sağlam, iyi havalanan, tozsuz ve güneş görmeyen bir yer seçin.

AR ) اختر مكاناً ثابتاً، تتم تهويته بشكل جيد، وخالياً من الغبار ، وغير معرّض لأشعة الشمس المباشرة لتضع فيه المنتج

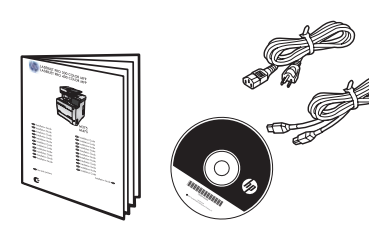

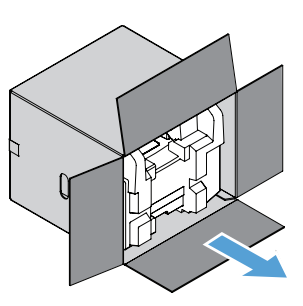

#### EL Απαιτήσεις προϊόντος

- Πρίζα ρεύματος
- Τηλεφωνική σύνδεση για φαξ • Καλώδιο USB τύπου A-to-B ή καλώδιο δικτύου
- Δρομολογητής για ασύρματο δίκτυο
- 

#### HU A készülék működtetéséhez szükséges feltételek • Hálózati aljzat

- Telefonos kapcsolat faxhoz
- A–B típusú USB-kábel vagy hálózati kábel
- Útválasztó vezeték nélküli kapcsolathoz
- NO Produktkrav
	- Strømuttak
	- Telefonforbindelse for faksfunksjonen
	- USB-kabel av A-til-B-typen eller nettverkskabel
	- Ruter for trådløsfunksjonen

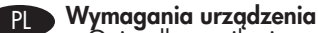

- Gniazdko zasilania
- Gniazdko telefoniczne dla faksu
- Kabel USB typu A-to-B lub kabel sieciowy
- Router do komunikacji bezprzewodowej

#### PT Requisitos do produto

- Tomada de alimentação
- Conexão do telefone para envio de fax
- Cabo USB do tipo A a B ou cabo de rede
- Roteador para recurso sem fio

### RO Cerinţe pentru produs • Priză de alimentare

- 
- Conexiune telefonică pentru fax
- Cablu USB de tip A-la-B sau cablu de reţea
- Router pentru wireless

#### RU Требования

- Розетка питания
- Подключение к телефонной линии для факса
- USB-кабель типа A-B или сетевой кабель
- Маршрутизатор для беспроводного соединения

#### SK Požiadavky produktu

- Sieťová zásuvka
- Telefonické pripojenie pre fax
- Kábel USB typu A-do-B alebo sieťový kábel
- Smerovač pre bezdrôtové pripojenie

#### SL Zahteve za izdelek

- Napajalna vtičnica
- Telefonska povezava za faks
- Kabel USB vrste A–B ali omrežni kabel
- Usmerjevalnik za brezžično povezavo

#### SV Produktkrav

- Eluttag
- Telefonanslutning för fax
- USB-kabel av A-till-B-typ eller nätverkskabel
- Router för trådlös anslutning

## TR Ürün Gereksinimleri • Güç prizi

2

- Faks için telefon bağlantısı
- A'dan B'ye türü USB kablosu veya Ağ kablosu
- Kablosuz iletişim için yönlendirici

- -<br>• انتصال هاتف للفاكس<br>• كل USB أو كبل شبكة من نوع A-to-B (A-المي-B)<br>• كمل USB أو كبل شبكة من نوع A-to-B (A-المي-B)
	-

#### EN Product Requirements • Power outlet

2

- Telephone connection for fax
- A-to-B type USB cable or Network cable
- Router for wireless
- FR Exigences du produit

#### • Prise de courant

- Connexion téléphonique pour le télécopieur
- 
- Câble USB A vers B ou câble réseau Routeur pour réseau sans fil

#### DE Produktanforderungen

- Netzsteckdose
- Telefonanschluss für Fax
- A-to-B USB-Kabel oder Netzwerkkabel
- Router für Drahtlosnetzwerk

- IT Requisiti del prodotto Presa di alimentazione
	- Collegamento telefonico per fax
	- Cavo USB di tipo A-to-B o cavo di rete
	- Router per connessione wireless

#### ES Requisitos del producto

- Toma de alimentación
- Conexión de teléfono para fax
- Cable USB de tipo A-to-B o cable de red
- Direccionador inalámbrico

#### CA Requisits del producte

- Presa de corrent
- Connexió telefònica per al fax
- Cable USB de tipus A-to-B o de xarxa
- Encaminador per a una connexió sense cables

#### HR Zahtjevi proizvoda • Utičnica

- Telefonski priključak za faks
- USB kabel vrste A do B i mrežni kabel
- Usmjerivač za bežičnu vezu

#### CS Požadavky produktu

- Elektrická zásuvka
- Telefonní připojení pro fax
- USB kabel typu AB nebo síťový kabel
- Směrovač pro bezdrátové připojení

#### DA Produktkrav

• Stikkontakt

• Router til trådløs NL Apparaatvereisten • Stopcontact

FI Laitteen vaatimukset • Pistorasia

• Telefonforbindelse til fax • A-til-B-type USB-kabel eller netværkskabel

• Telefoonaansluiting voor fax

• Puhelinlinja faksia varten

• Router voor draadloze verbinding

• USB- of netwerkkabel van het type A-naar-B

• A-B-tyypin USB-kaapeli tai verkkokaapeli • Reititin langatonta yhteyttä varten

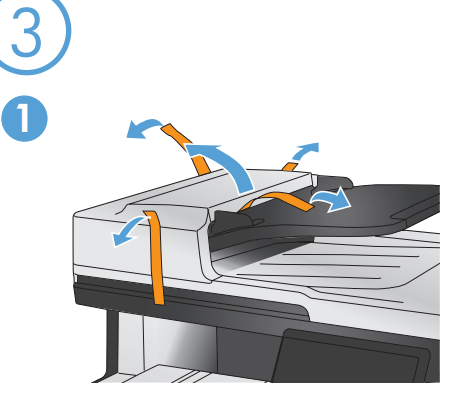

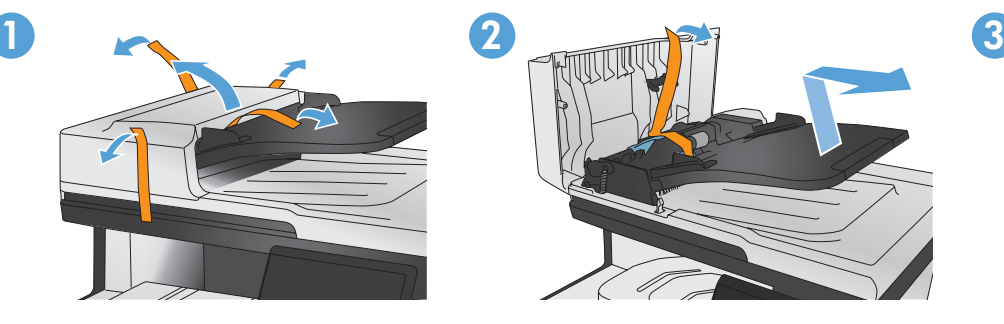

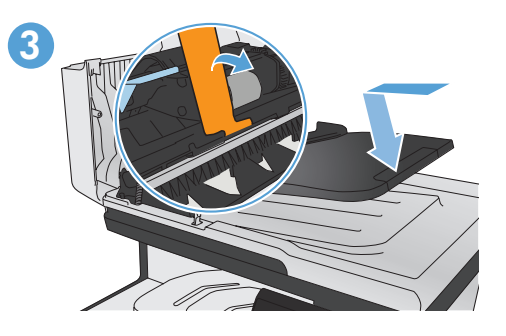

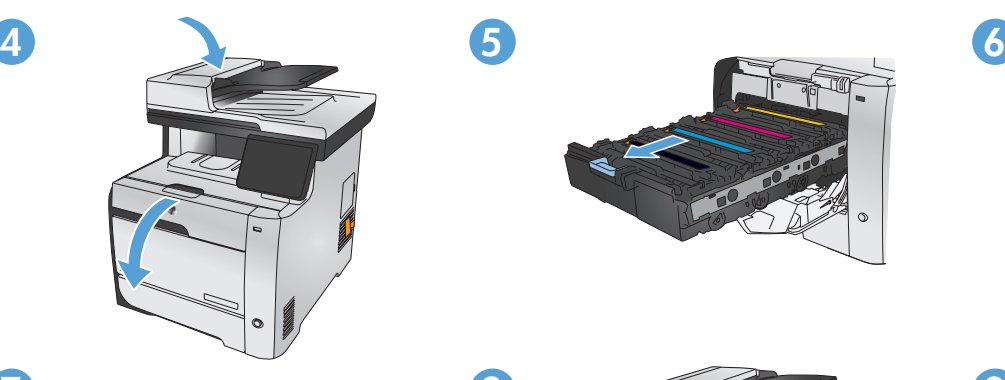

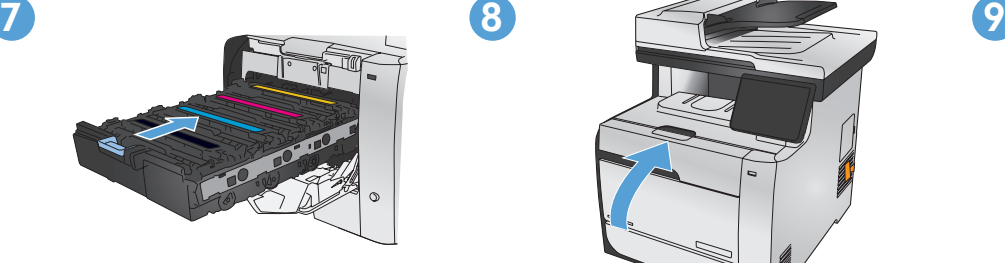

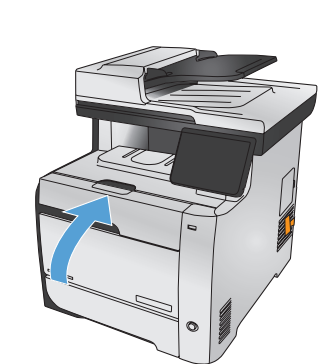

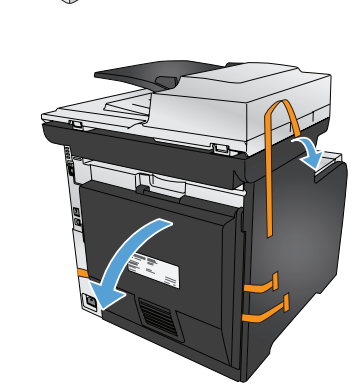

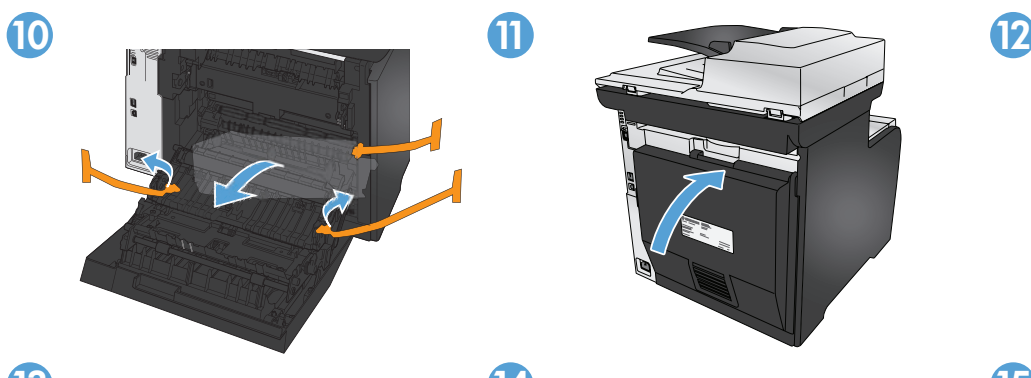

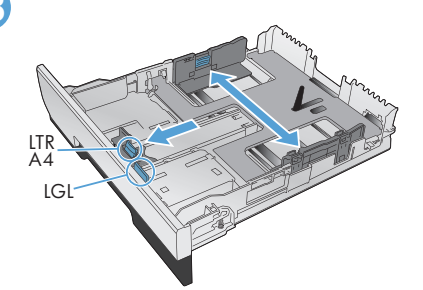

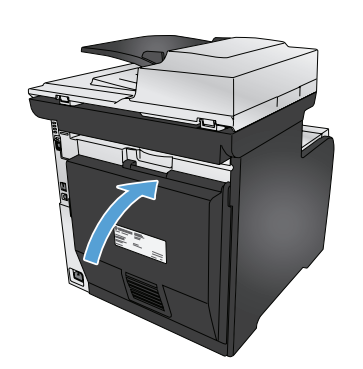

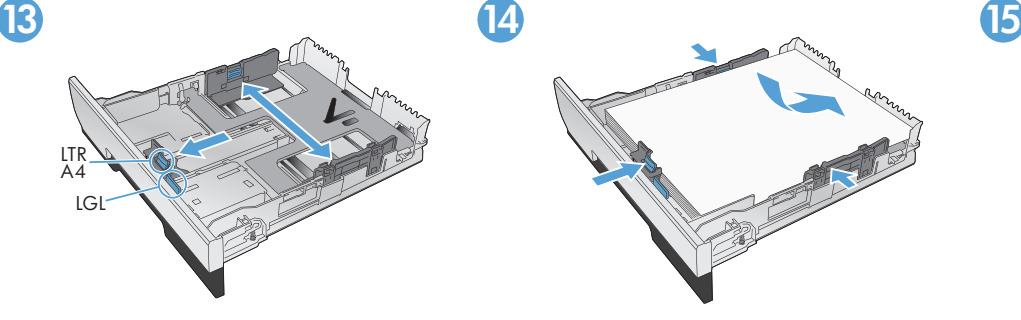

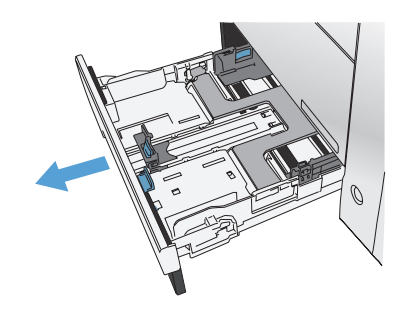

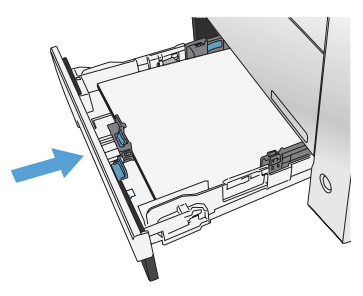

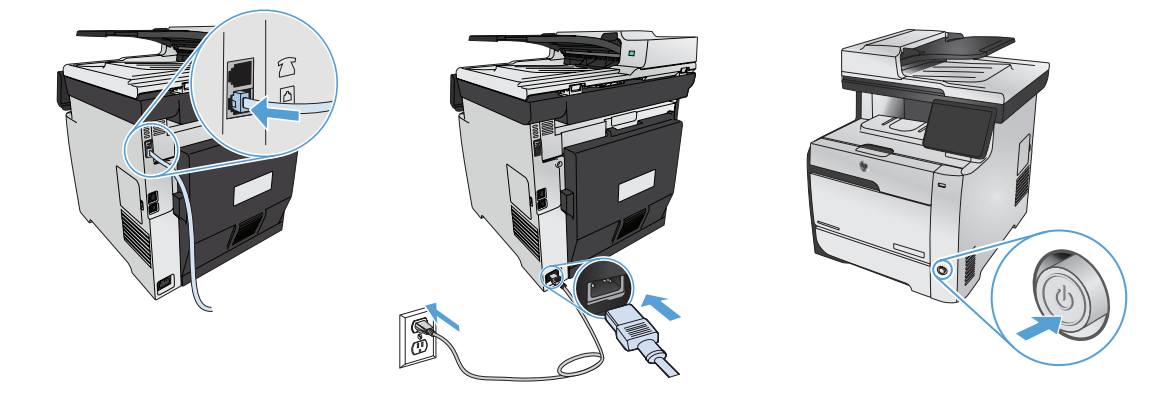

4

- EN 1. Connect the phone cord for fax. A country/region specific adapter for the RJ11 telephone cord may be required to connect to the telephone jack.
	- 2. Connect the power cord between the product and a grounded AC outlet, and turn on the product. Make sure your power source is adequate for the product voltage rating. The voltage rating is on the product label. The product uses either 100-127 Vac or 220-240 Vac and 50/60 Hz. Caution: To prevent damage to the product, use only the power cord that is provided with the product.
- FR 1. Connectez le cordon de téléphone au télécopieur. un adaptateur spécifique à votre pays/région pour le cordon de téléphone RJ11 peut être requis pour la connexion à la prise téléphonique.
	- 2. Reliez le produit à la prise reliée à la terre à l'aide du cordon d'alimentation, puis mettez le produit sous tension. Assurez-vous que votre source d'alimentation est adaptée à la tension nominale du produit. La tension nominale est indiquée sur l'étiquette du produit. Le produit utilise 100-127 volts c.a. ou 220-240 volts c.a. et 50/60 Hz. Attention : Afin d'éviter d'endommager le produit, utilisez uniquement le cordon d'alimentation fourni avec le produit.
- DE 1. Schließen Sie das Telefonkabel für das Fax an. Für den Anschluss an die Telefonbuchse ist möglicherweise für die RJ11-Telefonschnur ein spezieller Adapter je nach Land/Region erforderlich.
	- 2. Schließen Sie das Netzkabel des Geräts an eine geerdete Steckdose an, und schalten Sie das Gerät ein. Stellen Sie sicher, dass Ihre Stromquelle für die Betriebsspannung des Geräts geeignet ist. Die Betriebsspannung finden Sie auf dem Geräteetikett. Das Gerät verwendet entweder 100 bis 127 Volt Wechselspannung oder 220 bis 240 Volt Wechselspannung und 50/60 Hz. Vorsicht: Um Schaden am Gerät zu vermeiden, sollten Sie ausschließlich das Netzkabel verwenden, das im Lieferumfang des Geräts enthalten ist.
	- 1. Collegare il cavo telefonico per il fax. È necessario utilizzare un adattatore specifico per il paese/regione per collegare il cavo del telefono RJ11 alla presa telefonica.
		- 2. Collegare il cavo di alimentazione tra il prodotto e la presa CA con messa a terra, quindi accendere il prodotto. Accertarsi che la fonte di alimentazione sia adeguata alla tensione del prodotto. L'indicazione della tensione si trova sull'etichetta del prodotto. Il prodotto utilizza 100-127 V CA o 220-240 V CA e 50/60 Hz. Attenzione: per evitare di danneggiare il prodotto, utilizzare solo il cavo di alimentazione fornito in dotazione.
- ES 1. Conecte el cable de teléfono para fax. Puede que se requiera un adaptador específico de país/región para el cable del teléfono RJ11 para conectarlo a la toma de teléfono.
	- 2. Conecte el cable de alimentación al producto y a un enchufe de CA con toma de tierra; a continuación, encienda el producto. Asegúrese de que la fuente de alimentación es adecuada para el voltaje del producto. La especificación del voltaje se encuentra en la etiqueta del producto. El producto utiliza 100-127 VCA o 220-240 VCA y 50/60 Hz. Precaución: Para evitar daños al producto, utilice sólo el cable de alimentación que se proporciona con el mismo.
	- 1. Connecteu el cable de telèfon per al fax. Pot ser que sigui necessari un adaptador específic del país/regió per connectar el cable de telèfon RJ11 a l'endoll del telèfon.
	- 2. Connecteu el cable d'alimentació al producte i a un endoll de CA amb presa de terra; a continuació, enceneu el producte. Assegureu-vos que la font d'energia és adequada per a la tensió nominal del producte. Trobareu la tensió nominal a l'etiqueta del producte. El producte fa servir 100-127 VCA o 220-240 VCA i 50/60 Hz. Precaució: Per evitar fer malbé el producte, feu servir només el cable d'alimentació que s'inclou amb el producte.
	- 1. Priključite telefonski kabel za faks. Za priključivanje u telefonsku utičnicu može biti potreban adapter za telefonski kabel RJ11 specifičan za državu/regiju.
		- 2. Pomoću kabela za napajanje priključite uređaj u električnu utičnicu s izvodom za uzemljenje i uključite uređaj. Provjerite odgovara li izvor napajanja ulaznom naponu naznačenom na uređaju. Ulazni napon naznačen je na naljepnici na uređaju. Uređaj koristi struju napona 100-127 V ili 220-240 V pri 50/60 Hz. Oprez: Kako ne biste oštetili uređaj, koristite samo kabel za napajanje koji je isporučen uz uređaj.
- CS 1. Připojte telefonní kabel pro fax. Připojení telefonního kabelu RJ11 do telefonní zdířky může vyžadovat speciální adaptér pro určitou zemi/oblast.
	- 2. Zapojte napájecí kabel mezi produkt a uzemněnou zásuvku střídavého proudu a produkt zapněte. Zkontrolujte, zda je zdroj napájení dostačující pro jmenovité napětí produktu. Jmenovité napětí naleznete na štítku produktu. Tento produkt využívá buď 100–127 V, nebo 220–240 V při 50/60 Hz. Varování: Abyste zabránili poškození produktu, používejte pouze napájecí kabel dodaný s produktem.

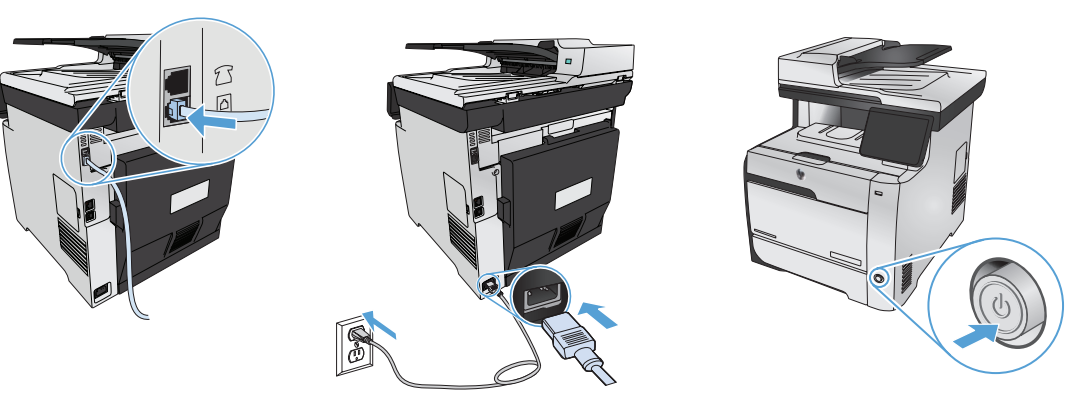

- DA 1. Tilslut telefonledningen til fax. Det kan være nødvendigt med en lande-/områdespecifik adapter til RJ11-telefonledningen for at kunne slutte den til telefonstikket.
	- 2. Slut strømkablet til produktet og en jordforbundet jævnstrømskontakt, og tænd for produktet. Sørg for, at strømforsyningen svarer til produktets spændingsangivelse. Spændingsangivelsen findes på produktetiketten. Produktet bruger enten 100-127 Vac eller 220-240 Vac og 50/60 Hz. Advarsel! Brug kun den netledning, der fulgte med produktet, for at forhindre, at produktet bliver beskadiget.
- NL 1. Sluit het telefoonsnoer van de fax aan. Een land-/regiospecifieke adapter voor het RJ11-telefoonsnoer is mogelijk vereist om het snoer op de telefoonaansluiting aan te sluiten.
	- 2. Sluit het netsnoer aan op het apparaat en een geaard stopcontact en schakel het apparaat in. Controleer of de voedingsbron geschikt is voor het maximale voltage van het apparaat. Het maximale voltage vindt u op het apparaatlabel. Het apparaat werkt op 100-127 of 220-240 V wisselstroom en 50/60 Hz. Let op: Gebruik alleen het bij het apparaat geleverde netsnoer om schade aan het apparaat te voorkomen.
	- FI 1. Liitä puhelinjohto faksia varten. Liittäminen puhelinliitäntään voi edellyttää maa-/aluekohtaista RJ11-puhelinjohdon sovitinta.
	- 2. Liitä virtajohto laitteeseen ja maadoitettuun pistorasiaan ja käynnistä laite. Tarkista, että virtalähteen jännite vastaa laitteelle sopivaa jännitettä. Laitteelle sopiva jännite on merkitty laitteen tarraan. Laitteen käyttämä jännite on joko 100–127 V AC tai 220–240 V AC ja 50/60 Hz. **Muistutus:** Alä käytä muuta kuin laitteen mukana toimitettua virtajohtoa. Muutoin laite voi vahingoittua.
	- EL 1. Συνδέστε το καλώδιο του τηλεφώνου για το φαξ. Για τη σύνδεση στο βύσμα τηλεφώνου, ενδέχεται να απαιτείται ειδικός προσαρμογέας ανάλογα με τη χώρα/περιοχή για το καλώδιο τηλεφώνου RJ11.
	- 2. Συνδέστε το προϊόν σε μια γειωμένη πρίζα εναλλασσόμενου ρεύματος (AC) χρησιμοποιώντας το καλώδιο τροφοδοσίας και, στη συνέχεια, ενεργοποιήστε το. Βεβαιωθείτε ότι η πηγή τροφοδοσίας είναι επαρκής για την ονομαστική τιμή τάσης του προϊόντος. Η ονομαστική τιμή τάσης βρίσκεται στην ετικέτα του προϊόντος. Το προϊόν χρησιμοποιεί τροφοδοσία τάσης 100-127 Vac ή 220‑240 Vac και συχνότητας 50/60 Hz. Προσοχή: Για να αποτρέψετε την πρόκληση ζημιάς στο προϊόν, να χρησιμοποιείτε αποκλειστικά το καλώδιο τροφοδοσίας που παρέχεται με το προϊόν.
- HU 1. Csatlakoztassa a fax telefonkábelét. Az RJ11 telefonvezeték telefonaljzathoz történő csatlakoztatásához lehet, hogy szükség van az adott országban/térségben használatos adapterre.
	- 2. Csatlakoztassa a készüléket egy földelt hálózati csatlakozóhoz, majd kapcsolja be. Ellenőrizze, hogy a készülék tápellátása megfelel-e a készülék feszültségbesorolásának. A feszültségbesorolás a készülék termékcímkéjén található. A készülék működéséhez 100–127 VAC vagy 220–240 VAC feszültség szükséges, 50/60 Hz-en. Vigyázat: A termék károsodásának elkerülése érdekében csak a készülékhez mellékelt tápkábelt használja.
	- 1. Koble til telefonledningen for faksen. Du trenger kanskje en land-/regionspesifikk adapter for RJ11-telefonledningen for å kunne koble til telefonkontakten.
	- 2. Koble strømledningen til produktet og en jordet stikkontakt, og slå på produktet. Kontroller at strømkilden passer for spenningsspesifikasjonen for produktet. Du finner spenningsspesifikasjonen på produktetiketten. Produktet bruker enten 100–127 volt eller 220–240 volt og 50/60 Hz. **Forsiktig:** Bruk bare strømledningen som følger med produktet, slik at du ikke skader produktet.
	- PL 1. Podłącz przewód telefoniczny do faksu. W niektórych krajach/regionach do podłączenia kabla do gniazdka telefonu, może być wymagane użycie specjalnego adaptera kabla RJ11.
	- 2. Połącz uziemione gniazdko z produktem za pomocą przewodu zasilającego i włącz produkt. Upewnij się, że źródło zasilania spełnia wymagania specyfikacji urządzenia. Specyfikacje dotyczące napięcia znajdują się na etykiecie produktu. Produkt wymaga napięcia 100-127 V (prąd zmienny) lub 220-240 V (prąd zmienny) i częstotliwości 50/60 Hz. Uwaga: Aby uniknąć uszkodzenia urządzenia, należy stosować przewód zasilający dołączony do urządzenia.
- PT 1. Conecte o cabo telefônico para o fax. Um adaptador específico para cada país/região pode ser necessário para conectar o cabo telefônico RJ11 à tomada telefônica.
	- 2. Conecte o cabo de alimentação entre o produto e a tomada CA aterrada e ligue o produto. Verifique se sua fonte de alimentação é adequada para a classificação de tensão do produto. A classificação de tensão está na etiqueta do produto. O produto usa 100-127 Vac ou 220-240 Vac e 50/60 Hz. Cuidado: Para evitar danos ao produto, use apenas o cabo de alimentação fornecido com o produto.

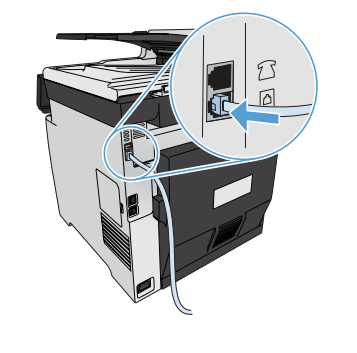

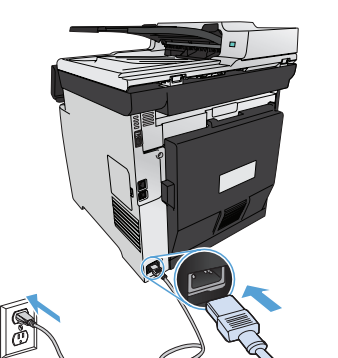

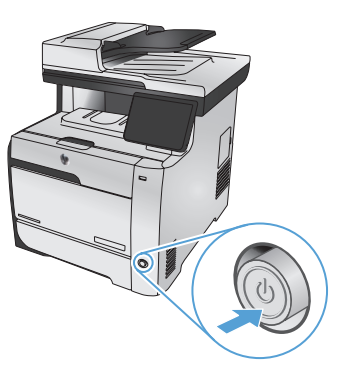

- RO 1. Conectați cablul telefonic pentru fax. Pentru conectarea la o priză de telefon, poate fi necesar un adaptor special pentru o ţară/regiune pentru cablul de telefon RJ11.
	- 2. Conectați cablul de alimentare între produs și priza de c.a. cu împământare, apoi porniți produsul. Asigurați-vă că sursa de alimentare este adecvată pentru tensiunea nominală a produsului. Tensiunea nominală este indicată pe eticheta produsului. Produsul utilizează fie 100-127 V c.a., fie 220-240 V c.a. și 50/60 Hz. Atenție: Pentru a preveni deteriorarea produsului, utilizați numai cablul de alimentare furnizat împreună cu produsul.
- RU 1. Подключите телефонный кабель для факса. В зависимости от страны/региона может потребоваться переходник для телефонного провода с разъемом RJ11.
	- 2. Подключите кабель питания к устройству и заземленной розетке переменного тока и включите устройство. Убедитесь в том, что параметры вашей электросети соответствуют спецификациям устройства. Наклейка, расположенная на устройстве, содержит данные о напряжении. Устройство работает при напряжении 100–127 В или 220–240 В переменного тока и при частоте 50/60 Гц. Внимание! Для предотвращения повреждения устройства используйте только кабель, который поставляется вместе с устройством.
	- 1. Pripojte telefónny kábel pre fax. Na pripojenie k telefónnej prípojke môže byť potrebný adaptér pre telefónny kábel RJ11 určený pre konkrétnu krajinu/oblasť.
		- 2. Napájací kábel zapojte medzi produkt a uzemnenú sieťovú zásuvku a potom produkt zapnite. Uistite sa, či je zdroj napájania postačujúci pre menovité napätie produktu. Menovité napätie sa nachádza na štítku produktu. Produkt používa napätie 100 – 127 V (striedavý prúd) alebo 220 – 240 V (striedavý prúd) a 50/60 Hz. **Výstraha:** Používajte len napájací kábel dodaný s produktom, aby nedošlo k poškodeniu produktu.
- SL 1. Priključite telefonski kabel za faks. Za priključitev na telefonsko vtičnico je morda potreben poseben adapter za telefonski kabel RJ11, odvisno od države/regije.
	- 2. Z napajalnim kablom povežite izdelek in ozemljeno vtičnico ter vklopite izdelek. Preverite, ali vir napajanja ustreza nazivni napetosti izdelka. Nazivna napetost je navedena na nalepki izdelka. Izdelek uporablja 100–127 Vac ali 220–240 Vac in 50/60 Hz. Pozor: Da se izognete poškodbam izdelka, uporabljajte samo priloženi napajalni kabel.
	- SV 1. Anslut telefonsladden för faxen. En lands-/regionspecifik adapter för RJ11-telefonsladden kan behövas för att ansluta till telefonjacket.
	- 2. Anslut strömsladden mellan produkten och ett jordat växelströmseluttag och slå sedan på produkten. Kontrollera att strömkällan är tillräcklig för produktens nätspänning. Nätspänningen står angiven på produktens etikett. Produkten använder antingen 100–127 V växelström eller 220–240 V växelström samt 50/60 Hz. Varning! Undvik skada på produkten genom att endast använda nätsladden som medföljde produkten.
- TR 1. Faks için telefon kablosunu takın. Telefon jakına bağlantı amacıyla RJ11 telefon kablosu için ülkeye/bölgeye özel bir adaptör gerekebilir.
	- 2. Güç kablosunu ürüne ve toprak hatlı AC prize takın, sonra da ürünü açın. Güç kaynağınızın ürün voltaj değerine uygun olduğundan emin olun. Voltaj değeri, ürün etiketinde yazılıdır. Ürün 100-127 Vac veya 220-240 Vac ve 50/60 Hz ile çalışır. Dikkat: Ürünün hasar görmesini önlemek için, ürünle birlikte verilen güç kablosunu kullanın.
		- ١. وصّل سلك الهاتف للفاكس. قد يُطلب منك محوّل خاصّ بدولة/منطقة ما لسلك الهاتف RJ11 بهدف الاتصال بمقبس الهاتف.
	- **٢ . وصَل سلك الطاقة بين المنتج ومأخذ تيار متردد مورض، وقم بتشغيل المنتج.** تأكد من أن مصدر التيار الكهربائي يتناسب مع فولتية التشغيل القصوى الخاصة بالمنتج. يتم وضع<br>فولتية التشغيل القصوى على ملصق المنتج يستخدم المنتج ١٠٠-١ سوى سلك الطاقة المرفق بالمنتج.

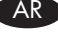

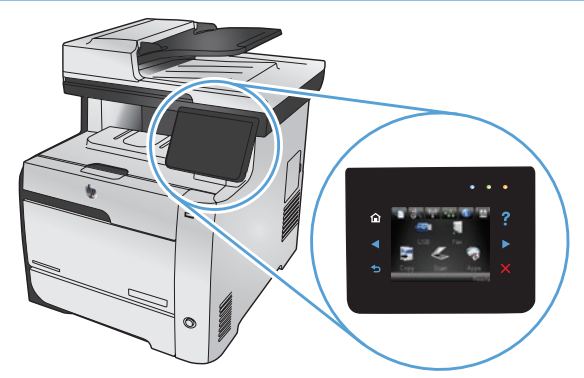

EN On the control panel, select your language and your location. FR Sur le panneau de commande, sélectionnez votre langue et votre région. DE Wählen Sie auf dem Bedienfeld Ihre Sprache und Ihren Standort aus. IT Sul pannello di controllo, selezionare la lingua e il paese. ES En el panel de control, seleccione su idioma y ubicación. CA Al tauler de control, seleccioneu el vostre idioma i ubicació. HR Na upravljačkoj ploči odaberite svoj jezik i lokaciju. CS Na ovládacím panelu vyberte jazyk a umístění. DA På kontrolpanelet vælges sprog og placering. NL Selecteer op het bedieningspaneel uw taal en locatie. FI Valitse kieli ja sijainti ohjauspaneelista. EL Στον πίνακα ελέγχου, επιλέξτε τη γλώσσα και την περιοχή σας. HU A kezelőpanelen válassza ki a nyelvet és tartózkodási helyét. NO Velg språk og sted på kontrollpanelet. PL Na panelu sterowania wybierz język i lokalizację. PT No painel de controle, selecione seu idioma e localização. RO Pe panoul de control, selectați limba și locația dvs. RU С панели управления выберите требуемый язык и местоположение. SK Na ovládacom paneli vyberte jazyk a lokalitu. SL Na nadzorni plošči izberite jezik in lokacijo. SV På kontrollpanelen väljer du språk och plats. TR Kontrol panelinde kullanacağınız dili ve konumunuzu seçin.

5

على لوحة التحكم، حدد لغتك وموقعك.

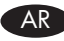

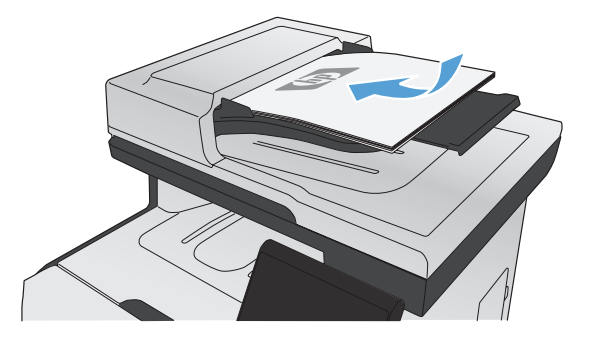

6

EN Test the document feeder and the copy function. Load a printed page into the document feeder face-up. On the control panel, touch Copy and then touch **Black** to start copying. **Festez le chargeur de documents et la fonction de copie.** Chargez une page imprimée dans le chargeur de documents, face imprimée vers le haut. Sur le panneau de commande, appuyez sur **Copie** puis sur **Noir** pour commencer à copier. Uberprüfen Sie den Vorlageneinzug und die Kopierfunktion. Legen Sie eine gedruckte Seite mit der bedruckten Seite nach oben in den Vorlageneinzug. Berühren Sie auf dem Bedienfeld **Kopieren**, und berühren Sie anschließend **Schwarz**, um den Kopiervorgang zu starten. IT Verificare il funzionamento del vassoio di alimentazione e della funzione di copia. Caricare una pagina stampata nel vassoio di alimentazione con la parte anteriore rivolta verso l'alto. Sul pannello di controllo, toccare Copia, quindi Nero per avviare la copia. ES Compruebe el alimentador de documentos y la función de copia. Cargue una página impresa en el alimentador de documentos boca arriba. En el panel de control, toque Copia y, a continuación, toque Negro para iniciar la copia. CA Proveu l'alimentador de documents i la funció de còpia. Carregueu una pàgina impresa cara amunt a l'alimentador de documents. Al tauler de control, toqueu Còpia i després toqueu Negre per iniciar la còpia. HR Testirajte ulagač dokumenata i funkciju kopiranja. Postavite ispisanu stranicu u ulagač dokumenata licem prema gore. Na upravljačkoj ploči dodirnite Kopiranje, a zatim dodirnite Crno kako biste pokrenuli kopiranje. CS Vyzkoušejte podavač dokumentů a funkci kopírování. Do podavače dokumentů vložte potištěný papír lícem nahoru. Na ovládacím panelu stiskněte tlačítko **Copy** (Kopírovat) a poté stisknutím tlačítka **Black** (Černobíle) zahájíte kopírování. DA Test dokumentføderen og kopifunktionen. Læg en udskrevet side i dokumentføderen med forsiden opad. Tryk på Kopier og derefter Sort på kontrolpanelet for at starte kopieringen. NL Test de documentinvoer en kopieerfunctie. Plaats een bedrukte pagina in de documentinvoer met de bedrukte zijde naar boven. Raak Kopie en vervolgens Zwart aan op het bedieningspaneel aan om te beginnen met kopiëren. FI Testaa asiakirjansyöttölaite ja kopiointitoiminto. Aseta tulostettu sivu asiakirjansyöttölaitteeseen etupuoli ylöspäin. Aloita kopiointi valitsemalla ohjauspaneelista Kopio ja sen jälkeen Musta. EL Ελέγξτε τον τροφοδότη εγγράφων και τη λειτουργία αντιγραφής. Τοποθετήστε μια εκτυπωμένη σελίδα στον τροφοδότη εγγράφων, με την όψη προς τα πάνω. Στον πίνακα ελέγχου, πατήστε Αντιγραφή και στη συνέχεια Μαύρο για να ξεκινήσει η εκτύπωση. HU A dokumentumadagoló és a másolási funkció tesztelése. Töltsön be egy nyomtatott lapot a dokumentumadagolóba, nyomtatott oldalával felfelé. A másolás indításához érintse meg a kezelőpanelen a **Másolás**, majd a **Fekete** gombot. NO Test dokumentmateren og kopieringsfunksjonen. Legg en side med den trykte siden opp i dokumentmateren. På kontrollpanelet trykker du på Kopi og deretter på Svart for å begynne å kopiere. PL Wykonaj test podajnika dokumentów oraz funkcji kopiowania. Włóż wydrukowaną stronę do podajnika, zadrukowaną stroną skierowaną do góry. Na panelu sterowania dotknij opcji **Kopiuj**, a następnie opcji **Czarno-biała**, aby rozpocząć kopiowanie. PT Teste o alimentador de documentos e a função de cópia. Coloque uma página impressa voltada para cima no alimentador de documentos. No painel de controle, toque em Copiar e toque em Preto para iniciar a cópia. RO Testați alimentatorul de documente și funcția de copiere. Incărcați o pagină imprimată în alimentatorul de documente cu fața în sus. Pe panoul de control, atingeți **Copiere** și apoi atingeți **Negru** pentru a începe copierea. RU Проверка работы устройства подачи документов и копирования. Поместите отпечатанную страницу в устройство подачи документов лицевой стороной вверх. На панели управления коснитесь **Копировать**, затем **Черный**, чтобы начать копирование. SK Otestujte podávač dokumentov a funkciu kopírovania. Do podávača dokumentov vložte vytlačenú stránku lícovou stranou smerom nahor. Na ovládacom paneli sa dotknite položky Copy (Kopírovať) a potom dotykom položky Black (Čiernobielo) spustite kopírovanie. SL Preskusite podajalnik dokumentov in funkcijo kopiranja. V podajalnik dokumentov položite natisnjen list z licem navzgor. Na nadzorni plošči se dotaknite možnosti Kopiranje in nato možnosti Črna, da začnete kopirati. Testa dokumentmataren och kopieringsfunktionen. Lägg en sida i dokumentmataren med utskriftssidan uppåt. På kontrollpanelen trycker du på **Kopiera** och sedan på **Svart** när du vill starta kopieringen. Belge besleyicisini ve kopyalama işlevini sınayın. Belge besleyicisine basılı sayfayı yukarı bakacak şekilde koyun. Kontrol panelinde önce Kopyala, ardından da Siyah düğmeye dokunarak kopyalamayı başlatın. ) ا**ختبر وحدة تغذية المستندات ووظيفة النسخ.** قم بتحميل صفحة طباعة في وحدة تغذية المستندات مع وحمها إلى أعلى. على لوحة التحكم، المس **Copy** (نسخ) ثم<br>المس Black (أسود) لبدء النسخ. AR

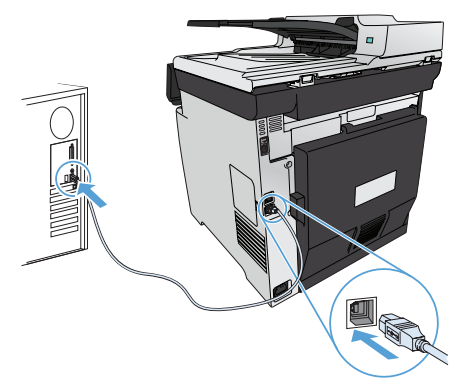

**EN Installation for Windows:** The software installation files are in the product memory. The HP Smart Install program uses a USB cable to transfer the installation files from the product to your computer. This installer supports USB connections, wired networks, and wireless networks. It installs all files you need to print, copy, scan, and fax. To use the HP Smart Install program, follow one of these procedures, depending on your connection type. (Note: If you prefer not to use the HP Smart Install program, you can insert the product CD to install the software.)

#### HP Smart Install for Windows direct connections (USB)

- 1. Connect an A-to-B type USB cable to the computer and the product. The HP Smart Install program might take a few minutes to start.
- 2. Follow the onscreen instructions.

7

NOTE: If the installation program does not start automatically, the AutoPlay feature might be disabled on the computer.

In Windows Explorer, browse the computer, and then double-click the HP Smart Install driver and run the installation program. NOTE: If the HP Smart Install program fails, disconnect the USB cable, turn the product off and then on again, and then insert the product CD into your computer. Follow the onscreen instructions. Connect the cable only when the software prompts you.

#### HP Smart Install for Windows wired networks

- 1. Connect a network cable to the product and a network port. Allow a few minutes for an IP address to be assigned.
- 2. On the product control panel, touch the network button  $\frac{Q}{d}$  to display the product IP address.
- 3. At the computer, open a Web browser and type the IP address in the URL address bar to open the HP Embedded Web Server. Click the HP Smart Install tab and follow the onscreen instructions.

NOTE: If the HP Smart Install program fails, insert the product CD into your computer. Follow the onscreen instructions.

#### HP Smart Install for Windows wireless networks, method 1: Use the product control panel

NOTE: Use this method only if you know your wireless network SSID and password.

- 1. On the product control panel, touch the wireless button  $\Psi$ . Touch Wireless Menu, and then touch Wireless Setup Wizard. Follow the instructions to complete the wireless setup.
- 2. On the product control panel, touch the wireless status button **illl** to display the product IP address.
- 3. At the computer, open a Web browser and type the IP address in the URL address bar to open the product Embedded Web Server. Click the HP Smart Install tab and follow the onscreen instructions.

#### HP Smart Install for Windows wireless networks, method 2: Temporarily connect a USB cable

- 1. Connect an A-to-B type USB cable to the computer and the product. The HP Smart Install program might take a few minutes to start.
- 2. Follow the onscreen instructions. Choose "wireless network" for the install type. Remove the USB cable when instructed.

#### HP Smart Install for Windows wireless networks, method 3: Use WPS

- 1. On the control panel, touch the Wireless button <sup>10</sup>. Touch Wireless Menu, and then touch Wi-Fi Protected Setup. Follow the instructions to complete the wireless setup.
- 2. On the product control panel, touch the wireless status button ull to display the product IP address.
- 3. At the computer, open a Web browser and type the IP address in the URL address bar to open the product Embedded Web Server. Click the HP Smart Install tab and follow the onscreen instructions.

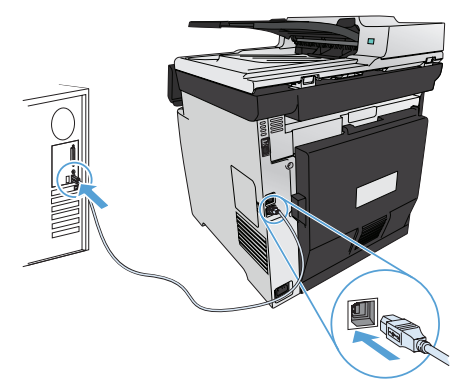

Installation sous Windows : Les fichiers d'installation du logiciel sont enregistrés dans la mémoire du produit. Le programme HP Smart Install transfère les fichiers d'installation du produit sur votre ordinateur à l'aide d'un câble USB. Ce programme d'installation prend en charge les connexions USB, les réseaux filaires et les réseaux sans fil. Il installe l'ensemble des fichiers dont vous avez besoin pour imprimer, copier, numériser et télécopier. Pour utiliser le programme HP Smart Install, suivez la procédure correspondant à votre type de connexion. Remarque : Si vous préférez ne pas utiliser le programme HP Smart Install, vous pouvez utiliser le CD fourni avec le produit pour installer le logiciel.

#### HP Smart Install pour connexions directes (USB) sous Windows

- 1. Reliez l'ordinateur et le produit à l'aide d'un câble USB de type A vers B. Le démarrage du programme HP Smart Install peut prendre quelques minutes.
- 2. Suivez les instructions à l'écran.

FR

REMARQUE : Si le programme d'installation ne démarre pas automatiquement, il est possible que la fonction AutoPlay soit désactivée sur l'ordinateur. Dans l'Explorateur Windows, parcourez l'ordinateur et double-cliquez sur le lecteur HP Smart Install pour exécuter le programme d'installation.

REMARQUE : Si le programme HP Smart Install échoue, déconnectez le câble USB, mettez le produit hors tension, puis sous tension et insérez le CD du produit dans l'ordinateur. Suivez les instructions à l'écran. Connectez le câble uniquement lorsque le logiciel vous y invite.

#### HP Smart Install pour réseaux filaires sous Windows

- 1. Raccordez le produit à un port réseau à l'aide d'un câble réseau. Une adresse IP sera affectée en quelques minutes.
- 2. Sur le panneau de commande du produit, appuyez sur le bouton réseau <sup>og</sup>a pour afficher l'adresse IP du produit.
- 3. Sur l'ordinateur, ouvrez un navigateur Web et saisissez l'adresse IP dans la barre d'adresse URL pour ouvrir le serveur HP Embedded Web Server. Cliquez sur l'onglet HP Smart Install, puis suivez les instructions à l'écran.

REMARQUE : Si le programme HP Smart Install échoue, insérez le CD du produit dans l'ordinateur. Suivez les instructions à l'écran.

#### HP Smart Install pour réseaux sans fil sous Windows, méthode n°1 : Utilisation du panneau de commande du produit

REMARQUE : N'utilisez cette méthode que si vous connaissez l'identifiant SSID et le mot de passe de votre réseau sans fil.

- 1. Sur le panneau de commande du produit, appuyez sur le bouton sans fil  $\mathbb{N}$ . Appuyez sur le menu Sans fil, puis sur Assistant d'installation sans fil. Veuillez suivre les instructions pour terminer la configuration sans fil.
- 2. Sur le panneau de commande du produit, appuyez sur le bouton d'état sans fil **uill** pour afficher l'adresse IP du produit.
- 3. Sur l'ordinateur, ouvrez un navigateur Web et saisissez l'adresse IP dans la barre d'adresse URL pour ouvrir le produit sur Embedded Web Server. Cliquez sur l'onglet HP Smart Install, puis suivez les instructions à l'écran.

#### HP Smart Install pour réseaux sans fil sous Windows, méthode n°2 : Branchez provisoirement un câble USB

- 1. Reliez l'ordinateur et le produit à l'aide d'un câble USB de type A-to-B. Le démarrage du programme HP Smart Install peut prendre quelques minutes.
- 2. Suivez les instructions à l'écran. Sélectionnez le type d'installation « réseau sans fil ». Retirez le câble USB lorsque vous y êtes invité.

#### HP Smart Install pour réseaux sans fil sous Windows, méthode n°3 : Utilisation du WPS

- 1. Sur le panneau de commande, appuyez sur le bouton sans fil  $\Psi$ . Appuyez sur le menu Sans fil, puis sur Configuration Wi-Fi protégée. Veuillez suivre les instructions pour terminer la configuration sans fil.
- 2. Sur le panneau de commande du produit, appuyez sur le bouton d'état sans fil **ill pour afficher l'adresse IP** du produit.
- 3. Sur l'ordinateur, ouvrez un navigateur Web et saisissez l'adresse IP dans la barre d'adresse URL pour ouvrir le produit sur Embedded Web Server. Cliquez sur l'onglet HP Smart Install, puis suivez les instructions à l'écran.

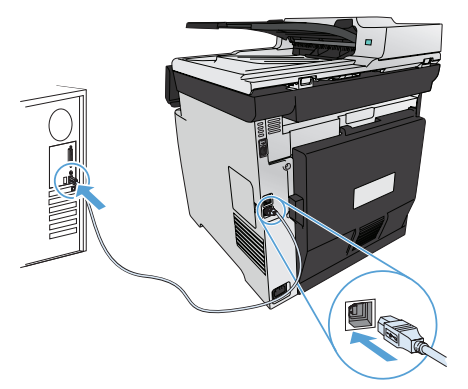

DE Installation unter Windows: Die Dateien für die Softwareinstallation befinden sich im Speicher des Geräts. Das HP Smart Install-Programm verwendet ein USB-Kabel, um die Installationsdateien von Ihrem Gerät auf den Computer zu übertragen. Dieses Installationsprogramm unterstützt USB-Verbindungen, verkabelte und kabellose Netzwerke. Es werden alle zum Drucken, Kopieren, Scannen und Faxen benötigten Dateien installiert. Zum Ausführen des HP Smart Install-Programms gehen Sie, je nach Verbindungstyp, auf eine der folgenden Arten vor. (Hinweis: Wenn Sie das HP Smart Install-Programm nicht verwenden möchten, können Sie für die Softwareinstallation die CD einlegen.)

#### HP Smart Install bei direkten Verbindungen unter Windows (USB)

- 1. Schließen Sie das Gerät mit einem A-to-B USB-Kabel an den Computer an. Es kann einige Minuten dauern, bis das HP Smart Install-Programm gestartet wird.
- 2. Befolgen Sie die Anweisungen auf dem Bildschirm.

HINWEIS: Wenn das Installationsprogramm für HP Smart Install nicht automatisch gestartet wird, ist möglicherweise die AutoPlay-Funktion auf dem Computer deaktiviert. Durchsuchen Sie über den Windows Explorer den Computer, und doppelklicken Sie dann auf den HP Smart Install-Treiber, um das Installationsprogramm auszuführen.

HINWEIS: Wenn das HP Smart Install-Programm fehlschlägt, trennen Sie das USB-Kabel vom Gerät, schalten Sie das Gerät aus und wieder ein, und legen Sie dann die Geräte-CD in Ihren Computer ein. Befolgen Sie die Anweisungen auf dem Bildschirm. Schließen Sie das Kabel nur an, wenn die Software Sie dazu auffordert.

#### HP Smart Install bei verkabelten Netzwerken unter Windows

- 1. Verbinden Sie das Gerät über ein Netzwerkkabel mit einem Netzwerkanschluss. Warten Sie kurz, bis eine IP-Adresse zugewiesen wurde.
- 2. Berühren Sie auf dem Bedienfeld des Geräts das Netzwerksymbol d选, um die IP-Adresse des Geräts anzuzeigen.
- 3. Öffnen Sie einen Internetbrowser, und geben Sie die IP-Adresse in das URL-Adressfeld ein, um den integrierten HP Webserver zu öffnen. Klicken Sie auf die Registerkarte **HP Smart Install**, und befolgen Sie die Anweisungen auf dem Bildschirm.

HINWEIS: Schlägt die Installation über das HP Smart Install-Programm fehl, legen Sie die Geräte-CD in das CD-Laufwerk Ihres Computers ein. Befolgen Sie die Anweisungen auf dem Bildschirm.

#### HP Smart Install bei kabellosen Netzwerken unter Windows, Methode 1: Verwenden des Bedienfelds des Geräts

HINWEIS: Verwenden Sie diese Methode nur dann, wenn Sie die SSID und das Kennwort für Ihr kabelloses Netzwerk kennen.

- 1. Berühren Sie auf dem Bedienfeld des Geräts das Kabellossymbol . Berühren Sie Kabellos-Menü, und berühren Sie dann Assistent für die drahtlose Installation. Befolgen Sie die Anweisungen, um die kabellose Einrichtung abzuschließen.
- 2. Berühren Sie auf dem Bedienfeld des Geräts das Kabellossymbol ... Ill, um die IP-Adresse des Geräts anzuzeigen.
- 3. Öffnen Sie einen Internetbrowser, und geben Sie die IP-Adresse in das URL-Adressfeld ein, um den integrierten Geräte-Webserver zu öffnen. Klicken Sie auf die Registerkarte HP Smart Install, und befolgen Sie die Anweisungen auf dem Bildschirm.

#### HP Smart Install bei kabellosen Netzwerken unter Windows, Methode 2: Vorübergehendes Anschließen eines USB-Kabels

- 1. Schließen Sie das Gerät mit einem A-to-B USB-Kabel an den Computer an. Es kann einige Minuten dauern, bis das HP Smart Install-Programm gestartet wird.
- 2. Befolgen Sie die Anweisungen auf dem Bildschirm. Wählen Sie "kabelloses Netzwerk" als Installationstyp. Entfernen Sie das USB-Kabel, wenn Sie dazu aufgefordert werden.

#### HP Smart Install bei kabellosen Netzwerken unter Windows, Methode 3: Verwenden von WPS

- 1. Berühren Sie auf dem Bedienfeld das Kabellossymbol . . Berühren Sie das **Kabellos-Menü**, und berühren Sie dann Wi-Fi Protected Setup. Befolgen Sie die Anweisungen, um die kabellose Einrichtung abzuschließen.
- 2. Berühren Sie auf dem Bedienfeld des Geräts das Kabellossymbol uill, um die IP-Adresse des Geräts anzuzeigen.
- 3. Öffnen Sie einen Internetbrowser, und geben Sie die IP-Adresse in das URL-Adressfeld ein, um den integrierten Geräte-Webserver zu öffnen. Klicken Sie auf die Registerkarte HP Smart Install, und befolgen Sie die Anweisungen auf dem Bildschirm.

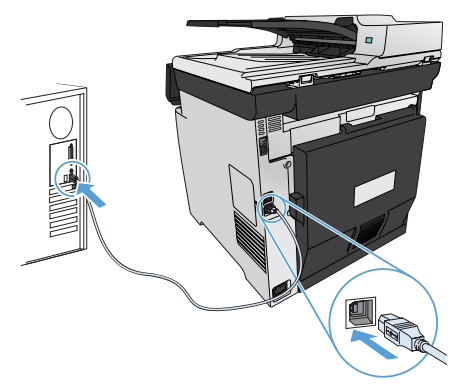

Installazione per Windows: i file di installazione del software si trovano nella memoria del prodotto. Il programma HP Smart Install utilizza un cavo USB per trasferire i file di installazione dal prodotto al computer in uso. Questo programma di installazione supporta i collegamenti USB, le reti cablate e le reti wireless. Inoltre, installa tutti i file necessari per la stampa, la copia, la scansione e il fax. Per utilizzare il programma HP Smart Install, seguire una delle procedure riportate di seguito a seconda del tipo di collegamento o connessione utilizzato. Nota: se si preferisce non utilizzare il programma HP Smart Install, è possibile inserire il CD del prodotto per installare il software.

#### HP Smart Install per collegamenti diretti (USB) in Windows

- 1. Collegare il cavo USB A-to-B tra il computer e il prodotto. L'avvio del programma HP Smart Install potrebbe richiedere alcuni minuti.
- 2. Seguire le istruzioni riportate sullo schermo.

NOTA: se il programma di installazione non si avvia automaticamente, è possibile che sul computer la funzione AutoPlay sia disabilitata. In Esplora risorse, effettuare una ricerca nel computer e fare doppio clic sul driver HP Smart Install per eseguire il programma di installazione.

NOTA: se l'esecuzione del programma HP Smart Install non riesce, scollegare il cavo USB, spegnere e riaccendere il prodotto, quindi inserire il CD del prodotto nel computer. Seguire le istruzioni riportate sullo schermo. Collegare il cavo solo quando viene richiesto dal software.

#### HP Smart Install per reti cablate di Windows

- 1. Collegare il cavo di rete al prodotto e a una porta di rete. Attendere alcuni minuti per consentire l'assegnazione di un indirizzo IP.
- 2. Sul pannello di controllo del prodotto, toccare il pulsante di rete  $\frac{Q}{100}$  per visualizzare l'indirizzo IP del prodotto.
- 3. Dal computer, aprire un browser Web e digitare l'indirizzo IP nella barra degli indirizzi URL per aprire il server Web incorporato HP. Fare clic sulla scheda HP Smart Install e sequire le istruzioni visualizzate.

NOTA: se l'esecuzione del programma HP Smart Install non riesce, inserire il CD del prodotto nel computer. Seguire le istruzioni riportate sullo schermo.

#### HP Smart Install per reti wireless di Windows, metodo 1: Utilizzare il pannello di controllo del prodotto

NOTA: utilizzare questo metodo solo se si conosce il SSID e la password della rete wireless.

- 1. Sul pannello di controllo del prodotto, toccare il pulsante wireless <sup>@1</sup>. Toccare Menu Wireless, quindi toccare Configurazione wireless guidata. Seguire le istruzioni per completare la configurazione wireless.
- 2. Sul pannello di controllo del prodotto, toccare il pulsante dello stato della connessione wireless **IIII** per visualizzare l'indirizzo IP del prodotto.
- 3. Dal computer, aprire un browser Web e digitare l'indirizzo IP nella barra degli indirizzi URL per aprire il server Web incorporato del prodotto. Fare clic sulla scheda HP Smart Install e seguire le istruzioni visualizzate.

#### HP Smart Install per reti wireless di Windows, metodo 2: Collegare temporaneamente il cavo USB

- 1. Collegare il cavo USB A-to-B tra il computer e il prodotto. L'avvio del programma HP Smart Install potrebbe richiedere alcuni minuti.
- 2. Seguire le istruzioni riportate sullo schermo. Scegliere "rete wireless" come tipo di installazione. Rimuovere il cavo USB quando richiesto.

#### HP Smart Install per reti wireless di Windows, metodo 3: Utilizzare il server WPS

- 1. Sul pannello di controllo, toccare il pulsante wireless . 10 . Toccare Menu Wireless, quindi toccare Wi-Fi Protected Setup. Sequire le istruzioni per completare la configurazione wireless.
- 2. Sul pannello di controllo del prodotto, toccare il pulsante dello stato della connessione wireless **illi** per visualizzare l'indirizzo IP del prodotto.
- 3. Dal computer, aprire un browser Web e digitare l'indirizzo IP nella barra degli indirizzi URL per aprire il server Web incorporato del prodotto. Fare clic sulla scheda HP Smart Install e sequire le istruzioni visualizzate.

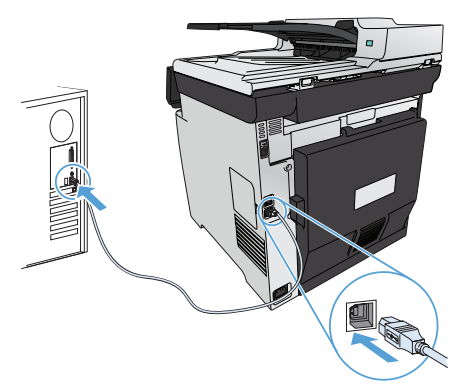

Instalación para Windows: Los archivos de instalación del software están en la memoria del producto. El programa HP Smart Install emplea un cable USB para transferir los archivos de instalación del producto al equipo. Este programa de instalación es compatible con las conexiones USB, redes con cables o redes inalámbricas. Instala todos los archivos necesarios para imprimir, copiar, escanear y enviar por fax. Para utilizar el programa HP Smart Install y dependiendo del tipo de conexión, siga uno de estos procedimientos. (Nota: Si prefiere no utilizar el programa HP Smart Install, puede insertar el CD del producto para instalar el software).

#### HP Smart Install para conexiones directas de Windows (USB)

- 1. Conecte un cable USB de tipo A-to-B al equipo y al producto. El programa HP Smart Install puede tardar unos minutos en iniciarse.
- 2. Siga las instrucciones en pantalla.

NOTA: Si el programa de instalación no se inicia automáticamente, es posible que la función AutoPlay esté desactivada en el equipo. En el Explorador de Windows, acceda al equipo y haga doble clic en el controlador de HP Smart Install para ejecutar el programa de instalación.

NOTA: Si falla el programa HP Smart Install, desconecte el cable USB, apague el producto y vuelva a encenderlo. A continuación, inserte el CD del producto en el equipo. Siga las instrucciones en pantalla. Conecte el cable únicamente cuando el software se lo solicite.

#### HP Smart Install para redes con cables de Windows

- 1. Conecte un cable de red al producto y a un puerto de red. Espere unos minutos para que se asigne una dirección IP.
- 2. En el panel de control del producto, toque el botón de red  $\frac{Q}{D}$  para que se muestre la dirección IP del producto.
- 3. En el equipo, abra un navegador Web y escriba la dirección IP en la barra de direcciones URL para abrir el servidor Web incorporado de HP. Haga clic en la ficha HP Smart Install y siga las instrucciones que aparecen en pantalla.

NOTA: Si falla el programa HP Smart Install, inserte el CD del producto en el equipo. Siga las instrucciones en pantalla.

#### HP Smart Install para redes inalámbricas de Windows, método 1: Uso del panel de control del producto

NOTA: Utilice este método solamente si conoce la contraseña y el nombre de red inalámbrica (SSID).

- 1. En el panel de control del producto, toque el botón de conexión inalámbrica  $\mathbb{N}^3$ . Toque **Menú inalámbrico** y, a continuación, toque Asist. config. inalám. Siga las instrucciones para realizar la configuración inalámbrica.
- 2. En el panel de control del producto, toque el botón de estado de la red inalámbrica para que se muestre la dirección IP del producto.
- 3. En el equipo, abra un navegador Web y escriba la dirección IP en la barra de direcciones URL para abrir el servidor Web incorporado del producto. Haga clic en la ficha HP Smart Install y siga las instrucciones que aparecen en pantalla.

#### HP Smart Install para redes inalámbricas de Windows, método 2: Conexión temporal de un cable USB

- 1. Conecte un cable USB de tipo A-to-B al equipo y al producto. El programa HP Smart Install puede tardar unos minutos en iniciarse.
- 2. Siga las instrucciones en pantalla. Seleccione "red inalámbrica" como tipo de instalación. Retire el cable USB cuando se le solicite.

#### HP Smart Install para redes inalámbricas de Windows, método 3: Uso de WPS

- 1. En el panel de control, toque el botón inalámbrico  $\mathbb{N}$ . Toque Menú Inalámbrico y, a continuación, toque Config. Wi-Fi protegida. Siga las instrucciones para realizar la configuración inalámbrica.
- 2. En el panel de control del producto, toque el botón de estado de la red inalámbrica para que se muestre la dirección IP del producto.
- 3. En el equipo, abra un navegador Web y escriba la dirección IP en la barra de direcciones URL para abrir el servidor Web incorporado del producto. Haga clic en la ficha HP Smart Install y siga las instrucciones que aparecen en pantalla.

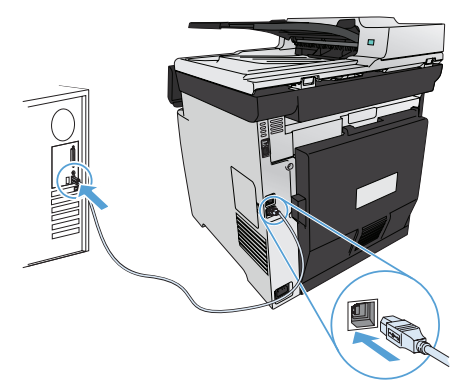

CA Instal·lació per al Windows: Els fitxers d'instal·lació del programari estan a la memòria del producte. El programa HP Smart Install utilitza un cable USB per transferir els fitxers d'instal·lació del producte a l'ordinador. Aquest programa d'instal·lació admet connexions USB, xarxes amb o sense cables. Instal·la tots els fitxers que heu d'imprimir, copiar, escanejar i enviar per fax. Per utilitzar el programa HP Smart Install, seguiu un dels procediments següents, segons el tipus de connexió que tingueu. (Nota: Si no voleu fer servir el programa HP Smart Install, podeu inserir el CD del producte per instal·lar el programari.)

#### HP Smart Install per a connexions directes del Windows (USB)

- 1. Connecteu un cable USB A a B a l'equip i al producte. Potser caldran uns minuts per iniciar el programa HP Smart Install.
- 2. Seguiu les instruccions en pantalla.

NOTA: Si el programa d'instal.lació no s'inicia automàticament, pot ser que l'opció de reproducció automàtica estigui desactivada al vostre ordinador. A l'Explorador del Windows, examineu l'ordinador i feu doble clic al controlador d'instal.lació de l'HP Smart Install i inicieu el programa d'instal.lació.

NOTA: Si el programa HP Smart Install no funciona, desconnecteu el cable USB, apagueu el producte i torneu-lo a engegar i després inseriu el CD del producte a l'ordinador. Seguiu les instruccions en pantalla. Connecteu el cable només quan el programari us ho sol·liciti.

#### HP Smart Install per a xarxes amb cable del Windows

- 1. Connecteu un cable de xarxa entre el producte i un port de xarxa. Espereu uns minuts perquè s'assigni una adreça IP.
- **2.** Al tauler de control del producte, toqueu el botó de xarxa <sup>o</sup>sa per mostrar l'adreça IP del producte.
- 3. A l'ordinador, obriu el navegador web, introduïu l'adreça IP del producte a la barra d'adreces URL per obrir el servidor web incrustat d'HP. Feu clic a la pestanya d'HP Smart Install i seguiu les instruccions a la pantalla.

NOTA: Si el programa HP Smart Install no funciona, inseriu el CD del producte a l'ordinador. Seguiu les instruccions en pantalla.

HP Smart Install per a xarxes sense cables del Windows, mètode 1: Utilització del tauler de control del producte

NOTA: Utilitzeu aquest mètode només si sabeu el SSID i la contrasenya de la xarxa sense cables.

- 1. Al tauler de control, toqueu el botó sense cables  $\mathbb{W}$ . Toqueu Menú sense cables i després toqueu Assistent de configuració de fax. Seguiu les instruccions per completar la configuració sense cables.
- 2. Al tauler de control del producte, toqueu el botó d'estat de la xarxa sense cables **illl** per mostrar l'adreça IP del producte.
- 3. A l'ordinador, obriu el navegador web, introduïu l'adreça IP a la barra d'adreces URL per obrir el servidor web incrustat del producte. Feu clic a la pestanya d'HP Smart Install i seguiu les instruccions a la pantalla.

#### HP Smart Install per a xarxes sense cables del Windows, mètode 2: Connexió de un cable USB temporalment

- 1. Connecteu un cable USB A a B a l'equip i al producte. Potser caldran uns minuts per iniciar el programa HP Smart Install.
- 2. Seguiu les instruccions en pantalla. Seleccioneu "xarxa sense cables" com a tipus de instal·lació. Seleccioneu el cable USB quan s'indiqui.

#### HP Smart Install per a xarxes sense cables del Windows, mètode 3: Utilització de WPS

- 1. Al tauler de control, toqueu el botó sense cables  $\mathbb{N}$ . Toqueu Menú sense cables, i després toqueu Config. prot. Wi-Fi. Seguiu les instruccions per completar la configuració sense cables.
- 2. Al tauler de control del producte, toqueu el botó d'estat de la xarxa sense cables **illl** per mostrar l'adreça IP del producte.
- 3. A l'ordinador, obriu el navegador web, introduïu l'adreça IP a la barra d'adreces URL per obrir el servidor web incrustat del producte. Feu clic a la pestanya d'HP Smart Install i seguiu les instruccions a la pantalla.

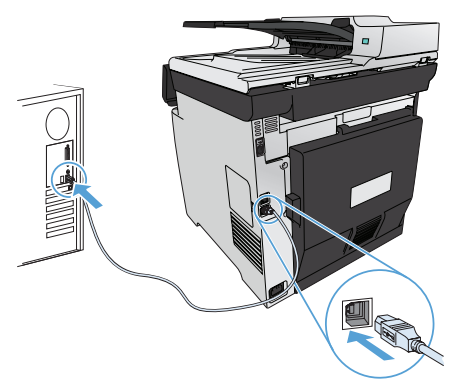

**HR Instalacija za operacijski sustav Windows:** Datoteke za instalaciju softvera nalaze se u memoriji uređaja. Program HP Smart Install koristi USB kabel za prijenos datoteka za instalaciju s uređaja na računalo. Instalacijski program podržava USB veze, kabelske mreže i bežične mreže. Instalira sve datoteke koje su vam potrebne za ispis, kopiranje, skeniranje ili faksiranje. Za korištenje programa HP Smart Install slijedite jedan od narednih postupaka, ovisno o vrsti veze. (Napomena: Ako ne želite koristiti program HP Smart Install, umetnite CD isporučen s proizvodom kako biste instalirali softver.)

#### Program HP Smart Install za izravno povezivanje s operacijskim sustavom Windows (USB)

1. Priključite USB kabel vrste A do B na proizvod i računalo. Pokretanje programa HP Smart Install može potrajati nekoliko minuta. 2. Slijedite upute na zaslonu.

NAPOMENA: Ako se program za instalaciju ne pokrene automatski, možda je na računalu onemogućena značajka AutoPlay. Pretražite sadržaj računala pomoću programa Windows Explorer i zatim dvaput pritisnite upravljački program HP Smart Install kako biste pokrenuli program za instalaciju.

NAPOMENA: Ako instalacija preko programa HP Smart Install ne uspije, odspojite USB kabel, isključite i ponovno uključite uređaj te umetnite CD isporučen s uređajem u računalo. Slijedite upute na zaslonu. Kabel spojite samo kad softver to od vas zatraži.

#### Program HP Smart Install za kabelske mreže sa sustavom Windows

- 1. Povežite mrežni kabel s uređajem i mrežnim priključkom. Pričekajte nekoliko minuta dok se ne dodijeli IP adresa.
- 2. Na upravljačkoj ploči uređaja dodirnite gumb Mreža  $\frac{Q}{D}$ kako bi se prikazala IP adresa uređaja.
- 3. Otvorite web-preglednik na računalu te unesite IP adresu u traku za URL adresu kako biste otvorili HP ugrađeni web-poslužitelj. Pritisnite karticu HP Smart Install i slijedite upute na zaslonu.

NAPOMENA: Ako instalacija preko programa HP Smart Install ne uspije, u računalo umetnite CD isporučen s proizvodom. Slijedite upute na zaslonu.

#### Program HP Smart Install za bežične mreže sa sustavom Windows, 1. način: Korištenje upravljačke ploče uređaja

NAPOMENA: Ovaj način koristite samo ako znate SSID i lozinku vaše bežične mreže.

- 1. Na upravljačkoj ploči uređaja dodirnite gumb za bežično vezu <sup>@</sup>1<sup>®</sup>. Dodirnite **Bežični izbornik**, zatim dodirnite **Čarobnjak za** bežično postavljanje. Slijedite upute kako biste dovršili bežične postavke.
- 2. Na upravljačkoj ploči uređaja dodirnite gumb statusa bežične veze uIII kako bi se prikazala IP adresa uređaja.
- 3. Otvorite web-preglednik na računalu te unesite IP adresu u traku za URL adresu kako biste otvorili HP ugrađeni web-poslužitelj. Pritisnite karticu HP Smart Install i slijedite upute na zaslonu.

#### Program HP Smart Install za bežične mreže sa sustavom Windows, 2. način: Privremeno spojite USB kabel

- 1. Priključite USB kabel vrste A do B na proizvod i računalo. Pokretanje programa HP Smart Install može potrajati nekoliko minuta.
- 2. Slijedite upute na zaslonu. Za vrstu instalacije odaberite opciju "Bežična mreža". Uklonite USB kabel kad se to od vas zatraži.

#### Program HP Smart Install za bežične mreže sa sustavom Windows, 3. način: Upotrijebi WPS

- 1. Na upravljačkoj ploči dodirnite gumb za bežično povezivanje "!". Dodirnite Bežični izbornik, zatim dodirnite Wi-Fi zaštićeno postavljanje. Slijedite upute kako biste dovršili bežične postavke.
- 2. Na upravljačkoj ploči uređaja dodirnite gumb statusa bežične veze uIII kako bi se prikazala IP adresa uređaja.
- 3. Otvorite web-preglednik na računalu te unesite IP adresu u traku za URL adresu kako biste otvorili HP ugrađeni web-poslužitelj. Pritisnite karticu HP Smart Install i slijedite upute na zaslonu.

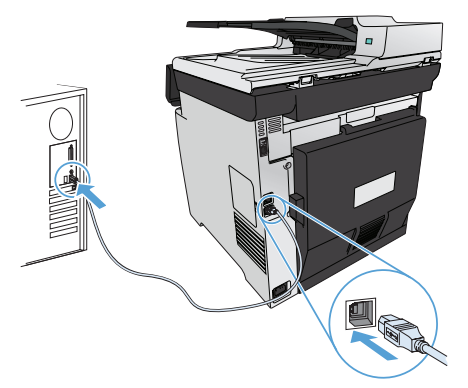

**CS Instalace v systému Windows:** Instalační soubory softwaru jsou umístěny v paměti produktu. Program HP Smart Install využívá USB kabel k přenosu instalačních souborů z produktu do počítače. Tento instalační program podporuje připojení USB, kabelové sítě i bezdrátové sítě. Nainstaluje všechny soubory, které umožňují tisk, kopírování, skenování a faxování. Chcete-li použít program HP Smart Install, použijte v závislosti na typu připojení jeden z následujících postupů. (Poznámka: Pokud nechcete použít program HP Smart Install, můžete provést instalaci softwaru pomocí disku CD produktu.)

#### HP Smart Install pro přímá připojení v systému Windows (USB)

- 1. Připojte USB kabel typu AB k počítači a produktu. Spuštění programu HP Smart Install může trvat několik minut.
- 2. Postupujte podle pokynů na obrazovce.

POZNÁMKA: Pokud se instalační program nespustí automaticky, pravděpodobně je v počítači vypnuta funkce AutoPlay. V Průzkumníku Windows prohledejte počítač a dvojitým kliknutím na ovladač HP Smart Install spusťte instalační program.

POZNÁMKA: Pokud se nezdaří spuštění programu HP Smart Install, odpojte USB kabel, produkt vypněte a poté znovu zapněte a následně vložte do počítače disk CD produktu. Postupujte podle pokynů na obrazovce. Kabel připojte pouze tehdy, až vás k tomu software vyzve.

#### HP Smart Install pro kabelové sítě v systému Windows

- 1. Připojte síťový kabel k produktu a k síťovému portu. Vyčkejte několik minut na přiřazení IP adresy.
- 2. Stisknutím tlačítka Síť od na ovládacím panelu produktu zobrazíte IP adresu produktu.
- 3. V počítači otevřete webový prohlížeč a zadáním IP adresy do adresního řádku URL spusťte integrovaný webový server HP. Klikněte na kartu HP Smart Install a postupujte podle pokynů na obrazovce.

POZNÁMKA: Pokud se nezdaří spuštění programu HP Smart Install, vložte do počítače disk CD produktu. Postupujte podle pokynů na obrazovce.

### HP Smart Install pro bezdrátové sítě v systému Windows, metoda 1: Používání ovládacího panelu produktu

POZNÁMKA: Tuto metodu použijte pouze tehdy, znáte-li identifikátor SSID a heslo vaší bezdrátové sítě.

- 1. Na ovládacím panelu produktu stiskněte tlačítko bezdrátového připojení  $\mathbb{W}$ . Stiskněte nabídku Wireless Menu (Bezdrátové připojení) a poté možnost Wireless Setup Wizard (Průvodce instalací bezdrátové sítě). Podle pokynů dokončete nastavení bezdrátové sítě.
- 2. Stisknutím tlačítka stavu bezdrátového připojení na ovládacím panelu produktu zobrazíte IP adresu produktu.
- 3. V počítači otevřete webový prohlížeč a zadáním IP adresy do adresního řádku URL spusťte integrovaný webový server produktu. Klikněte na kartu HP Smart Install a postupujte podle pokynů na obrazovce.

#### HP Smart Install pro bezdrátové sítě v systému Windows, metoda 2: Dočasně připojte USB kabel

- 1. Připojte USB kabel typu AB k počítači a produktu. Spuštění programu HP Smart Install může trvat několik minut.
- 2. Postupujte podle pokynů na obrazovce. Jako typ instalace zvolte možnost "bezdrátová síť". Až k tomu budete vyzváni, odeberte USB kabel.

#### HP Smart Install pro bezdrátové sítě v systému Windows, metoda 3: Použití serveru WPS

- 1. Na ovládacím panelu stiskněte tlačítko pro bezdrátové připojení  $\mathbb{N}^3$ . Stiskněte nabídku Wireless Menu (Bezdrátové připojení) a poté možnost Wi-Fi Protected Setup (Nastavení chráněné pomocí sítě Wi-Fi). Podle pokynů dokončete nastavení bezdrátové sítě.
- 2. Stisknutím tlačítka stavu bezdrátového připojení nill na ovládacím panelu produktu zobrazíte IP adresu produktu.
- 3. V počítači otevřete webový prohlížeč a zadáním IP adresy do adresního řádku URL spusťte integrovaný webový server produktu. Klikněte na kartu HP Smart Install a postupujte podle pokynů na obrazovce.

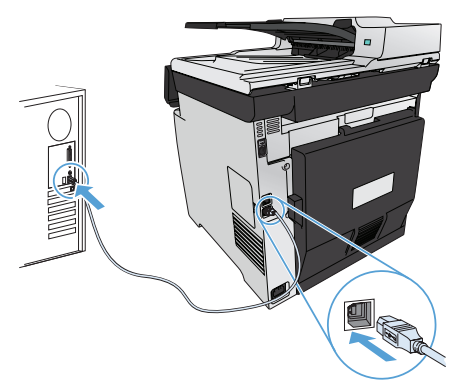

DA Installation til Windows: Filerne til softwareinstallation findes i produkthukommelsen. HP Smart Install-programmet bruger et USB-kabel til at overføre installationsfilerne fra produktet til computeren. Dette installationsprogram understøtter USB-forbindelser, kablede netværksforbindelser og trådløse netværksforbindelser. Det installerer alle de filer, som skal bruges til at udskrive, kopiere, scanne og faxe. Du kan bruge HP Smart Install-programmet ved at følge en af nedenstående procedurer afhængigt af din forbindelsestype. (Bemærk: Hvis du ikke vil bruge HP Smart Install-programmet, kan du indsætte produkt-cd'en for at installere softwaren).

#### HP Smart Install til direkte forbindelser (USB) i Windows

1. Slut et USB-kabel af typen A-til-B til computeren og produktet. HP Smart Install-programmet kan være et par minutter om at starte.

2. Følg instruktionerne på skærmen.

BEMÆRK! Hvis HP Smart Install ikke starter automatisk, er funktionen Automatisk afspilning måske deaktiveret på computeren. Gennemse computeren i Stifinderen, dobbeltklik på HP Smart Install-driveren, og kør installationsprogrammet.

BEMÆRK! Hvis HP Smart Install-programmet ikke fungerer, skal du frakoble USB-kablet, slukke for produktet og derefter tænde det igen, og til sidst indsætte produkt-cd'en i computeren. Følg instruktionerne på skærmen. Tilslut først kablet, når softwaren beder dig om det.

#### HP Smart Install til kablede netværk i Windows

- 1. Tilslut et netværkskabel mellem produktet og en netværksport. Vent et øjeblik på, at der tildeles en IP-adresse.
- 2. Tryk på knappen  $\frac{1}{20}$  på produktets kontrolpanel for at få vist produktets IP-adresse.
- 3. Åbn en webbrowser på computeren, og indtast IP-adressen i URL-adresselinjen for at åbne HP's integrerede webserver. Klik på fanen HP Smart Install, og følg instruktionerne på skærmen.

BEMÆRK! Hvis HP Smart Install-programmet ikke fungerer, skal du indsætte produkt-cd'en i computeren. Følg instruktionerne på skærmen.

#### HP Smart Install til trådløse netværk i Windows, metode 1: Brug af kontrolpanelet

BEMÆRK! Brug kun denne metode, hvis du kender dit trådløse netværks SSID og adgangskode.

- 1. Tryk på trådløs-knappen <sup>(trig</sup> på kontrolpanelet. Tryk på menuen Trådløs og derefter på Guiden til trådløs opsætning. Følg anvisningerne for at afslutte den trådløse opsætning.
- 2. Tryk på knappen for status for trådløs **ull på produktets kontrolpanel for at få** vist produktets IP-adresse.
- 3. Åbn en webbrowser på computeren, og indtast IP-adressen i URL-adresselinjen for at åbne den produktintegrerede webserver. Klik på fanen HP Smart Install, og følg instruktionerne på skærmen.

#### HP Smart Install til trådløse netværk i Windows, metode 2: Tilslut midlertidigt et USB-kabel

- 1. Slut et USB-kabel af typen A-til-B til computeren og produktet. HP Smart Install-programmet kan være et par minutter om at starte.
- 2. Følg instruktionerne på skærmen. Vælg "trådløst netværk" som installationstype. Fjern USB-kablet, når du bliver bedt om det.

#### HP Smart Install til trådløse netværk i Windows, metode 3: Brug WPS

- 1. Tryk på trådløs-knappen <sup>@</sup><sup>®</sup> på kontrolpanelet. Tryk på menuen Trådløs og derefter på Wi-Fi-beskyttet opsætning. Følg anvisningerne for at afslutte den trådløse opsætning.
- 2. Tryk på knappen for status for trådløs **ull på produktets kontrolpanel for at få** vist produktets IP-adresse.
- 3. Åbn en webbrowser på computeren, og indtast IP-adressen i URL-adresselinjen for at åbne den produktintegrerede webserver. Klik på fanen HP Smart Install, og følg instruktionerne på skærmen.

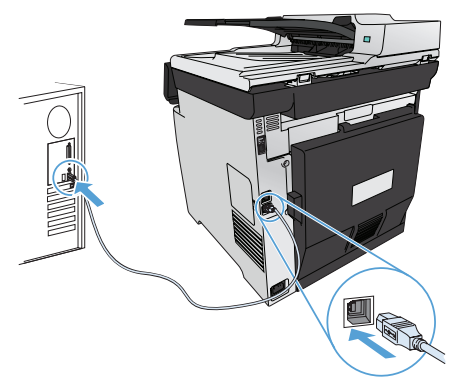

Installatie in Windows: De bestanden voor de software-installatie bevinden zich in het geheugen van het apparaat. Het HP Smart Install-programma maakt gebruik van een USB-verbinding om de installatiebestanden van het apparaat naar de computer over te brengen. Het installatieprogramma ondersteunt draadloze verbindingen en verbindingen via een USB- of netwerkkabel. Het installeert alle bestanden die nodig zijn om af te drukken, te kopiëren, te scannen en te faxen. Volg de procedure voor uw verbindingstype hieronder om het HP Smart Install-programma te gebruiken. (Opmerking: Als u het HP Smart Install-programma niet wilt gebruiken, plaatst u de product-cd in de computer om de software te installeren.)

#### HP Smart Install voor rechtstreekse verbindingen in Windows (USB)

- 1. Sluit een USB-kabel van het type A-naar-B aan op de computer en het apparaat. Het kan enkele minuten duren voordat het HP Smart Install-programma wordt gestart.
- 2. Volg de instructies op het scherm.

OPMERKING: als het installatieprogramma niet automatisch wordt gestart, is de functie Autoplay mogelijk uitgeschakeld. Ga in Windows Verkenner naar de HP Smart Install-driver en dubbelklik hierop om het installatieprogramma te starten. OPMERKING: Als het HP Smart Install-programma niet kan worden gestart, verwijdert u de USB-kabel en schakelt u het apparaat uit

en weer in. Plaats vervolgens de product-cd in uw computer. Volg de instructies op het scherm. Sluit de kabel alleen aan wanneer de software u hiertoe opdracht geeft.

#### HP Smart Install voor bekabelde netwerken in Windows

- 1. Sluit een netwerkkabel aan op het apparaat en een netwerkaansluiting. Wacht enkele minuten tot er een IP-adres aan het apparaat is toegekend.
- 2. Raak op het bedieningspaneel van het apparaat de netwerkknop  $\frac{1}{20}$  aan om het IP-adres van het apparaat weer te geven.
- 3. Open een webbrowser op de computer en typ het IP-adres in de adresbalk om de geïntegreerde webserver van HP te openen. Klik op het tabblad HP Smart Install en volg de instructies op het scherm.

OPMERKING: Als het HP Smart Install-programma niet kan worden gestart, plaatst u de product-cd in de computer. Volg de instructies op het scherm.

### HP Smart Install voor draadloze netwerken in Windows, methode 1: Het bedieningspaneel van het product gebruiken

- OPMERKING: Gebruik deze methode alleen als u de SSID en het wachtwoord voor uw draadloze netwerk hebt.
- 1. Raak op het bedieningspaneel van het apparaat de knop voor draadloze verbinding  $\mathbb{N}^3$  aan. Raak Menu Draadloos en vervolgens Wizard Draadl. netw. inst. aan. Volg de instructies om het instellen van de draadloze verbinding te voltooien.
- 2. Raak op het bedieningspaneel van het apparaat de knop voor de status van de draadloze verbinding aan uill om het IP-adres van het apparaat weer te geven.
- 3. Open een webbrowser op de computer en typ het IP-adres in de adresbalk om de geïntegreerde webserver van het apparaat te openen. Klik op het tabblad HP Smart Install en volg de instructies op het scherm.

#### HP Smart Install voor draadloze netwerken in Windows, methode 2: Tijdelijk een USB-kabel aansluiten

- 1. Sluit een USB-kabel van het type A-naar-B aan op de computer en het apparaat. Het kan enkele minuten duren voordat het HP Smart Install-programma wordt gestart.
- 2. Volg de instructies op het scherm. Kies 'draadloos netwerk' als type installatie. Verwijder de USB-kabel wanneer u hiertoe opdracht krijgt.

#### HP Smart Install voor draadloze netwerken in Windows, methode 3: WPS gebruiken

- 1. Raak op het bedieningspaneel van het apparaat de knop voor draadloze verbinding (1) aan. Raak Menu Draadloos en vervolgens Wi-Fi Protected Setup aan. Volg de instructies om het instellen van de draadloze verbinding te voltooien.
- 2. Raak op het bedieningspaneel van het apparaat de knop voor de status van de draadloze verbinding aan uill om het IP-adres van het apparaat weer te geven.
- 3. Open een webbrowser op de computer en typ het IP-adres in de adresbalk om de geïntegreerde webserver van het apparaat te openen. Klik op het tabblad HP Smart Install en volg de instructies op het scherm.

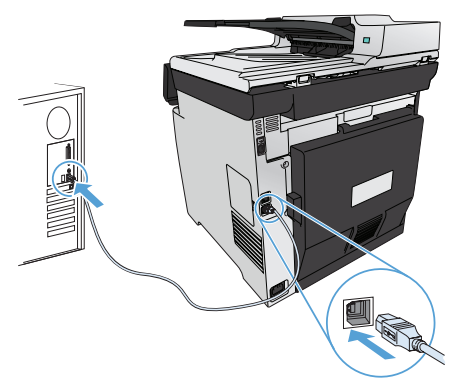

**FI Asennus Windowsissa:** Ohjelmiston asennustiedostot ovat laitteen muistissa. HP Smart Install -ohjelma siirtää asennustiedostot laitteesta tietokoneeseen USB-kaapelin kautta. Tämä asennusohjelma tukee USB-liitäntää, kiinteitä verkkoja ja langattomia verkkoja. Se asentaa kaikki tulostukseen, kopiointiin, skannaukseen ja faksaukseen tarvittavat tiedostot. Valitse HP Smart Install -ohjelman käyttöohjeet yhteystyypin mukaan. (Huomautus: Jos et halua käyttää HP Smart Install -ohjelmaa, voit asentaa ohjelmiston laitteen CD-levyltä.)

#### HP Smart Install suoria Windows-liitäntöjä (USB) varten

- 1. Liitä A-B-tyypin USB-kaapeli tietokoneeseen ja laitteeseen. HP Smart Install -ohjelman käynnistyminen voi kestää muutaman minuutin.
- 2. Noudata näyttöön tulevia ohjeita.

HUOMAUTUS: Jos HP Smart Install -ohjelma ei käynnisty automaattisesti, automaattinen käynnistystoiminto voi olla poissa käytöstä tietokoneessa. Etsi Resurssienhallinnassa HP Smart Install -ohjain ja suorita asennusohjelma kaksoisnapsauttamalla ohjainta. HUOMAUTUS: Jos HP Smart Install -ohjelma epäonnistuu, irrota USB-kaapeli, katkaise laitteesta virta ja kytke virta uudelleen ja aseta laitteen CD-levy tietokoneeseen. Noudata näyttöön tulevia ohjeita. Liitä kaapeli vasta, kun ohjelmisto kehottaa tekemään niin.

#### HP Smart Install -asennus kiinteässä Windows-verkossa

- 1. Liitä verkkokaapeli laitteeseen ja verkkoporttiin. Odota muutaman minuutin ajan, kun IP-osoite määritetään.
- 2. Näytä laitteen IP-osoite painamalla laitteen ohjauspaneelin verkkopainiketta  $25$ .
- 3. Avaa tietokoneessa selain ja kirjoita IP-osoite osoitekenttään, jotta HP:n sulautettu Web-palvelin avautuu. Valitse HP Smart Install -välilehti ja seuraa näytön ohjeita.

HUOMAUTUS: Jos HP Smart Install -ohjelman käyttäminen epäonnistuu, aseta laitteen CD-levy tietokoneeseen. Noudata näyttöön tulevia ohjeita.

#### HP Smart Install langattomissa Windows-verkoissa, tapa 1: Laitteen ohjauspaneelin käyttäminen

HUOMAUTUS: käytä tätä tapaa ainoastaan, jos tiedät langattoman verkon SSID-tunnuksen ja salasanan.

- 1. Valitse laitteen ohjauspaneelista langattoman yhteyden painike . Valitse Langaton-valikko ja Langaton asennustoiminto. Suorita langaton määritys loppuun noudattamalla ohjeita.
- 2. Näytä laitteen IP-osoite painamalla laitteen ohjauspaneelin langattoman yhteyden tilapainiketta ...III.
- 3. Avaa tietokoneessa selain ja kirjoita IP-osoite osoitekenttään, jotta laitteen sulautettu Web-palvelin avautuu. Valitse HP Smart Install -välilehti ja seuraa näytön ohjeita.

#### HP Smart Install langattomissa Windows-verkoissa, tapa 2: USB-kaapelin liittäminen tilapäisesti

- 1. Liitä A-B-tyypin USB-kaapeli tietokoneeseen ja laitteeseen. HP Smart Install -ohjelman käynnistyminen voi kestää muutaman minuutin.
- 2. Noudata näyttöön tulevia ohjeita. Valitse asennustyypiksi langaton verkko. Irrota USB-kaapeli, kun näyttöön tulee kehote.

#### HP Smart Install langattomissa Windows-verkoissa, tapa 3: WPS:n käyttäminen

- 1. Valitse ohjauspaneelista langattoman yhteyden painike  $\mathbb{N}^3$ . Valitse Langaton-valikko ja Wi-Fi Protected Setup. Suorita langaton määritys loppuun noudattamalla ohjeita.
- 2. Näytä laitteen IP-osoite painamalla laitteen ohjauspaneelin langattoman yhteyden tilapainiketta ...III.
- 3. Avaa tietokoneessa selain ja kirjoita IP-osoite osoitekenttään, jotta laitteen sulautettu Web-palvelin avautuu. Valitse HP Smart Install -välilehti ja seuraa näytön ohjeita.

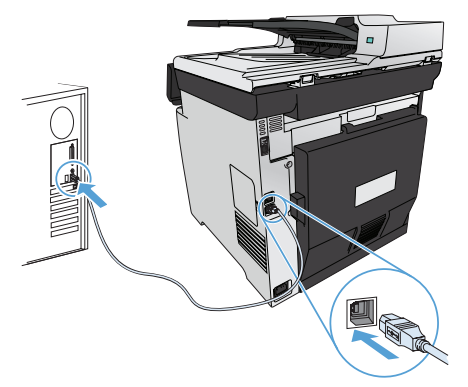

Eγκατάσταση για Windows: Τα αρχεία εγκατάστασης λογισμικού βρίσκονται στη μνήμη της συσκευής. Το πρόγραμμα HP Smart Install χρησιμοποιεί καλώδιο USB για τη μεταφορά των αρχείων εγκατάστασης από τη συσκευή στον υπολογιστή σας. Το πρόγραμμα εγκατάστασης υποστηρίζει συνδέσεις USB, ενσύρματα και ασύρματα δίκτυα. Εγκαθιστά όλα τα αρχεία που είναι απαραίτητα για να εκτυπώσετε, να φωτοτυπήσετε, να σαρώσετε και να στείλετε φαξ. Για να χρησιμοποιήσετε το πρόγραμμα HP Smart Install, ακολουθήστε μία από τις παρακάτω διαδικασίες, ανάλογα με τον τύπο της σύνδεσης. (Σημείωση: Αν δεν θέλετε να χρησιμοποιήσετε το πρόγραμμα HP Smart Install, μπορείτε να εγκαταστήσετε το λογισμικό από το CD της συσκευής.)

#### HP Smart Install για απευθείας συνδέσεις Windows (USB)

- 1. Συνδέστε το προϊόν με τον υπολογιστή χρησιμοποιώντας ένα καλώδιο USB τύπου A-to-B. Το πρόγραμμα HP Smart Install ενδέχεται να χρειαστεί μερικά λεπτά για να ξεκινήσει.
- 2. Ακολουθήστε τις οδηγίες στην οθόνη.

ΣΗΜΕΙΩΣΗ: Αν το πρόγραμμα εγκατάστασης δεν ξεκινήσει αυτόματα, η λειτουργία AutoPlay ενδέχεται να είναι απενεργοποιημένη στον υπολογιστή. Από την περιήγηση των Windows, εντοπίστε το πρόγραμμα οδήγησης του HP Smart Install και κάντε διπλό κλικ πάνω στο αρχείο για να εκτελέσετε το πρόγραμμα εγκατάστασης.

ΣΗΜΕΙΩΣΗ: Σε περίπτωση αποτυχίας του προγράμματος HP Smart Install, αποσυνδέστε το καλώδιο USB, απενεργοποιήστε και ενεργοποιήστε ξανά τη συσκευή και, στη συνέχεια, εισαγάγετε το CD της συσκευής στον υπολογιστή σας. Ακολουθήστε τις οδηγίες στην οθόνη. Συνδέστε το καλώδιο μόνο όταν σας ζητηθεί από το λογισμικό.

#### HP Smart Install για ενσύρματα δίκτυα Windows

- 1. Συνδέστε ένα καλώδιο δικτύου μεταξύ του προϊόντος και μιας θύρας δικτύου. Περιμένετε μερικά λεπτά, μέχρι να εκχωρηθεί διεύθυνση IP.
- 2. Στον πίνακα ελέγχου του προϊόντος, πατήστε το κουμπί δικτύου <sup>ο Β</sup>ά για να εμφανιστεί η διεύθυνση IP της συσκευής.
- 3. Στον υπολογιστή, ανοίξτε ένα πρόγραμμα περιήγησης στο web και πληκτρολογήστε τη διεύθυνση IP στη γραμμή της διεύθυνσης URL, για να ανοίξετε τον ενσωματωμένο διακομιστή Web της HP. Κάντε κλικ στην καρτέλα HP Smart Install και ακολουθήστε τις οδηγίες που εμφανίζονται στην οθόνη.

ΣΗΜΕΙΩΣΗ: Σε περίπτωση αποτυχίας του HP Smart Install, τοποθετήστε το CD του προϊόντος στον υπολογιστή σας. Ακολουθήστε τις οδηγίες στην οθόνη.

#### HP Smart Install για ασύρματα δίκτυα Windows, μέθοδος 1: Χρήση του πίνακα ελέγχου του προϊόντος

ΣΗΜΕΙΩΣΗ: Χρησιμοποιήστε αυτή τη μέθοδο μόνο αν γνωρίζετε το SSID και τον κωδικό πρόσβασης του ασύρματου δικτύου σας.

- 1. Στον πίνακα ελέγχου του προϊόντος, πατήστε το κουμπί ασύρματου δικτύου <sup>@γ@</sup>. Επιλέξτε **Μενού ασύρματων συνδέσεων** και, στη συνέχεια, Οδηγός ασύρματης εγκατάστασης. Ακολουθήστε τις οδηγίες για να ολοκληρώσετε την ασύρματη εγκατάσταση.
- 2. Στον πίνακα ελέγχου του προϊόντος, πατήστε το κουμπί κατάστασης ασύρματου δικτύου **ιιιίί** για να εμφανιστεί η διεύθυνση IP της συσκευής.
- 3. Στον υπολογιστή, ανοίξτε ένα πρόγραμμα περιήγησης στο web και πληκτρολογήστε τη διεύθυνση IP στη γραμμή της διεύθυνσης URL, για να ανοίξετε τον ενσωματωμένο διακομιστή Web του προϊόντος. Κάντε κλικ στην καρτέλα HP Smart Install και ακολουθήστε τις οδηγίες που εμφανίζονται στην οθόνη.

#### HP Smart Install για ασύρματα δίκτυα Windows, μέθοδος 2: Προσωρινή σύνδεση καλωδίου USB

- 1. Συνδέστε το προϊόν με τον υπολογιστή χρησιμοποιώντας ένα καλώδιο USB τύπου A-to-B. Το πρόγραμμα HP Smart Install ενδέχεται να χρειαστεί μερικά λεπτά για να ξεκινήσει.
- 2. Ακολουθήστε τις οδηγίες στην οθόνη. Για τον τύπο εγκατάστασης, επιλέξτε «Ασύρματο δίκτυο». Όταν σας ζητηθεί, αφαιρέστε το καλώδιο USB.

#### HP Smart Install για ασύρματα δίκτυα Windows, μέθοδος 3: Χρήση WPS

- 1. Στον πίνακα ελέγχου του προϊόντος, πατήστε το κουμπί ασύρματου δικτύου <sup>@γ@</sup>. Πατήστε **Μενού ασύρματων συνδέσεων** και, στη συνέχεια, Προστατευόμενη εγκατάσταση Wi-Fi. Ακολουθήστε τις οδηγίες για να ολοκληρώσετε την ασύρματη εγκατάσταση.
- 2. Στον πίνακα ελέγχου του προϊόντος, πατήστε το κουμπί κατάστασης ασύρματου δικτύου **ιιΙΙΙ** για να εμφανιστεί η διεύθυνση IP της συσκευής.
- 3. Στον υπολογιστή, ανοίξτε ένα πρόγραμμα περιήγησης στο web και πληκτρολογήστε τη διεύθυνση IP στη γραμμή της διεύθυνσης URL, για να ανοίξετε τον ενσωματωμένο διακομιστή Web του προϊόντος. Κάντε κλικ στην καρτέλα HP Smart Install και ακολουθήστε τις οδηγίες που εμφανίζονται στην οθόνη.

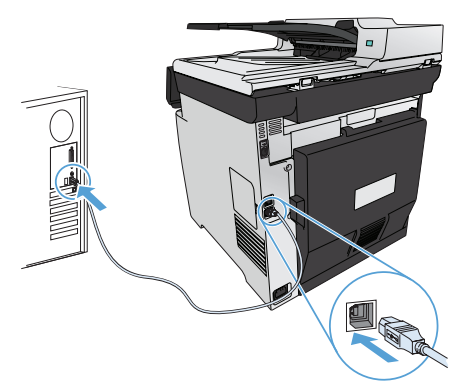

Hu Telepítés Windows rendszer esetén: A szoftvertelepítési fájlok a készülék memóriájában találhatók. A HP Smart Install program USB‑kábel segítségével viszi át a telepítési fájlokat a készülékről a számítógépre. A telepítő működik USB-kapcsolatnál, valamint vezetékes és vezeték nélküli hálózatnál is. Ezzel telepíti a nyomtatáshoz, másoláshoz, beolvasáshoz és faxoláshoz szükséges összes fájlt. A HP Smart Install program használatához a kapcsolat típusától függően kövesse az alábbi eljárások egyikét. (Megjegyzés: Ha nem szeretné használni a HP Smart Install programot, a telepítéshez helyezze be a termék CD-jét.)

#### HP Smart Install Windows közvetlen kapcsolatokhoz (USB)

- 1. Csatlakoztassa a készüléket a számítógéphez A–B típusú USB-kábel segítségével. A HP Smart Install program elindulása néhány percet vehet igénybe.
- 2. Kövesse a képernyőn megjelenő utasításokat.

MEGJEGYZÉS: Ha a HP Smart Install program nem indul el automatikusan, akkor lehetséges, hogy az Automatikus lejátszás nincs engedélyezve a számítógépen. A Windows Intézőben keresse meg a számítógépet, majd kattintson duplán a HP Smart Install illesztőprogramra a telepítőprogram futtatásához.

MEGJEGYZÉS: Ha a HP Smart Install program nem működik, húzza ki az USB-kábelt; kapcsolja ki, majd ismét be a készüléket, és helyezze a készülék CD-jét a számítógépbe. Kövesse a képernyőn megjelenő utasításokat. Csak akkor csatlakoztassa a kábelt, amikor a szoftver kéri.

#### HP Smart Install Windows vezetékes hálózatokhoz

- 1. Csatlakoztasson egy hálózati kábelt a készülékhez és a hálózati porthoz. Várjon néhány percet az IP-címek hozzárendeléséhez.
- 2. A készülék kezelőpanelén érintse meg a hálózat gombot  $\frac{1}{20}$  az IP-cím megjelenítéséhez.
- 3. A számítógépen nyisson meg egy webböngészőt, és a címsorba írja be az IP-címet a HP Beépített webszerver indításához. Kattintson a HP Smart Install fülre, és kövesse a képernyőn megjelenő utasításokat.

MEGJEGYZÉS: Ha a HP Smart Install program indítása sikertelen, helyezze be a készülék CD-jét a számítógépbe. Kövesse a képernyőn megjelenő utasításokat.

#### HP Smart Install Windows vezeték nélküli hálózatokhoz, 1. módszer: A termék kezelőpaneljének használata

MEGJEGYZÉS: Ezt a módszert csak akkor használja, ha ismeri a vezeték nélküli hálózat SSID nevét és jelszavát.

- 1. A készülék kezelőpanelén érintse meg a vezeték nélküli gombot <sup>(e</sup>l<sup>)</sup>. Érintse meg a Vezeték nélküli menü, majd a Vezeték nélküli telepítési varázsló lehetőséget. Kövesse az utasításokat a vezeték nélküli telepítés befejezéséhez.
- 2. A készülék kezelőpanelén érintse meg a vezeték nélküli állapot gombot ull az IP-cím megjelenítéséhez.
- 3. A számítógépen nyisson meg egy webböngészőt, és a címsorba írja be az IP-címet a készülék beépített webszerverének indításához. Kattintson a HP Smart Install fülre, és kövesse a képernyőn megjelenő utasításokat.

#### HP Smart Install Windows vezeték nélküli hálózatokhoz, 2. módszer: USB-kábel ideiglenes csatlakoztatása

- 1. Csatlakoztassa a készüléket a számítógéphez A–B típusú USB-kábel segítségével. A HP Smart Install program elindulása néhány percet vehet igénybe.
- 2. Kövesse a képernyőn megjelenő utasításokat. A telepítés típusaként válassza a "vezeték nélküli hálózat" lehetőséget. Amikor a program kéri, távolítsa el az USB-kábelt.

#### HP Smart Install Windows vezeték nélküli hálózatokhoz, 3. módszer: WPS használata

- 1. A kezelőpanelen érintse meg a vezeték nélküli  $\binom{m}{2}$ gombot. Érintse meg a **Vezeték nélküli menü**, majd a **Wi-Fi védett telepítés** lehetőséget. A beállítások megadásához hajtsa végre a képernyőn megjelenő utasításokat.
- 2. A készülék kezelőpanelén érintse meg a vezeték nélküli állapot gombot ull az IP-cím megjelenítéséhez.
- 3. A számítógépen nyisson meg egy webböngészőt, és a címsorba írja be az IP-címet a készülék beépített webszerverének indításához. Kattintson a HP Smart Install fülre, és kövesse a képernyőn megjelenő utasításokat.

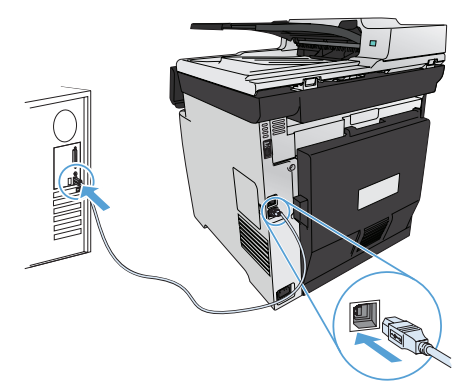

Installasjon for Windows: I produktminnet finner du filene for programvareinstallasjon. HP Smart Install-programmet bruker en USB‑kabel til å overføre installasjonsfilene fra produktet til datamaskinen. Installasjonsprogrammet støtter USB-tilkoblinger, kablede nettverk og trådløse nettverk. Det installerer alle filene du trenger for å kunne skrive ut, kopiere, skanne og bruke faks. Hvis du vil bruke HP Smart Install-programmet, følger du en av disse fremgangsmåtene avhengig av tilkoblingstypen. (Merk: Hvis du ikke vil bruke HP Smart Install-programmet, kan du sette inn produkt-CDen for å installere programvaren.)

#### Direkte tilkoblinger (USB) for HP Smart Install for Windows

- 1. Koble en USB-kabel av A-til-B-type til datamaskinen og produktet. Det kan ta noen minutter før HP Smart Install-programmet starter.
- 2. Følg instruksjonene på skjermen.

MERK: Hvis installeringsprogrammet ikke starter automatisk, kan det hende at Autokjør er deaktivert på datamaskinen. I Windows Utforsker blar du deg frem på datamaskinen og dobbeltklikker på HP Smart Install-driveren og kjører installasjonsprogrammet. MERK: Hvis HP Smart Install-programmet mislykkes, kobler du fra USB-kabelen, slår av produktet og slår det på igjen. Sett deretter inn produkt-CDen i datamaskinen. Følg instruksjonene på skjermen. Koble til kabelen bare når programvaren ber deg om det.

#### Kablede nettverk for HP Smart Install for Windows

- 1. Koble en nettverkskabel til produktet og en nettverksport. Vent noen minutter mens en IP-adresse tilordnes.
- 2. På produktets kontrollpanel trykker du på nettverksknappen som for å vise produktets IP-adresse.
- 3. På datamaskinen åpner du en nettleser og skriver inn IP-adressen på URL-adresselinjen for å åpne HPs innebygde webserver. Klikk på kategorien HP Smart Install, og følg instruksjonene på skjermen.

MERK: Hvis HP Smart Install-programmet mislykkes, setter du inn produkt-CDen i datamaskinen. Følg instruksjonene på skjermen.

#### Kablede nettverk for HP Smart Install for Windows, metode 1: Bruke produktets kontrollpanel

MERK: Bruk denne metoden bare hvis du vet navnet på det trådløse nettverket (SSID) og det tilhørende passordet.

- 1. På produktets kontrollpanel trykker du på trådløsknappen  $\mathbb{N}$ . Velg Trådløs meny, og velg deretter Veiviser for trådl. oppsett. Følg instruksjonene for å fullføre trådløsoppsettet.
- 2. På produktets kontrollpanel trykker du på knappen for trådløs status illl for å vise produktets IP-adresse.
- 3. På datamaskinen åpner du en nettleser og skriver inn IP-adressen på URL-adresselinjen for å åpne produktets innebygde webserver. Klikk på kategorien HP Smart Install, og følg instruksjonene på skjermen.

#### Trådløse nettverk for HP Smart Install for Windows, metode 2: Koble til en USB-kabel midlertidig

- 1. Koble en USB-kabel av A-til-B-type til datamaskinen og produktet. Det kan ta noen minutter før HP Smart Install-programmet starter.
- 2. Følg instruksjonene på skjermen. Velg "trådløst nettverk" som installasjonstype. Fjern USB-kabelen når du blir bedt om det.

#### Trådløse nettverk for HP Smart Install for Windows, metode 3: Bruke WPS

- 1. På kontrollpanelet velger du trådløsknappen <sup>@</sup> V. Velg Trådløs meny, og velg deretter Wi-Fi besk. oppsett. Følg instruksjonene for å fullføre trådløsoppsettet.
- 2. På produktets kontrollpanel trykker du på knappen for trådløs status *illl for å vise produktets IP-adresse*.
- 3. På datamaskinen åpner du en nettleser og skriver inn IP-adressen på URL-adresselinjen for å åpne produktets innebygde webserver. Klikk på kategorien HP Smart Install, og følg instruksjonene på skjermen.

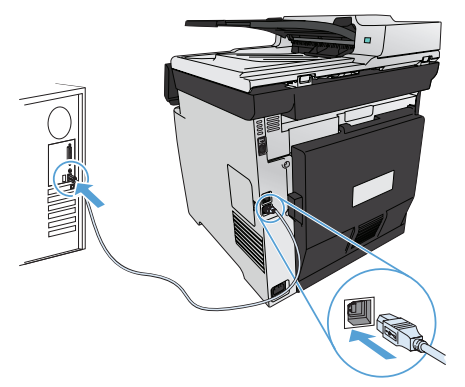

Instalacja dla systemu Windows: Pliki instalacyjne oprogramowania znajdują się w pamięci produktu. Program HP Smart Install za pomocą przewodu USB dokona transferu plików instalacyjnych z pamięci produktu do komputera. Instalator obsługuje połączenia USB, sieci przewodowe i bezprzewodowe. Instalowane są wszystkie pliki wymagane do drukowania, kopiowania, skanowania i faksowania. W zależności od rodzaju używanego połączenia, aby skorzystać z programu HP Smart Install, wykonaj jedną z poniższych procedur: (Uwaga: Jeśli nie chcesz korzystać z programu HP Smart Install, możesz zainstalować oprogramowanie przy pomocy płyty CD dołączonej do urządzenia.)

#### Instalacja programu HP Smart Install dla połączeń bezpośrednich (USB) systemu Windows

- 1. Połącz komputer i produkt za pomocą przewodu USB typu A-to-B. Program HP Smart Install może uruchomić się po kilku minutach.
- 2. Postępuj zgodnie z instrukcjami wyświetlanymi na ekranie.

UWAGA: Jeśli program instalacyjny nie zostanie uruchomiony automatycznie, może to oznaczać, że w komputerze wyłączona jest funkcja automatycznego uruchamiania. Aby uruchomić program instalacyjny, kliknij dwukrotnie ikonę dysku instalacyjnego w Eksploratorze Windows.

UWAGA: Jeśli program instalacyjny HP Smart Install nie będzie działał, odłącz przewód USB, wyłącz, a następnie ponownie włącz produkt, a na koniec włóż do komputera instalacyjną płytę CD. Postępuj zgodnie z instrukcjami wyświetlanymi na ekranie. Przewód należy podłączyć dopiero wtedy, gdy wyświetlone zostanie odpowiednie polecenie.

#### Instalacja za pomocą programu HP Smart Install w sieciach przewodowych systemu Windows:

- 1. Podłącz kabel sieciowy do urządzenia i portu sieciowego. Poczekaj kilka minut aż do urządzenia zostanie przypisany adres IP.
- 2. Aby wyświetlić adres IP urządzenia, dotknij przycisku sieciowego  $\frac{Q}{D}$ a umieszczonego na panelu sterowania urządzenia.
- 3. Aby otworzyć wbudowany serwer internetowy HP, otwórz na komputerze przeglądarkę internetową i w pasku adresu URL wpisz adres IP urządzenia. Kliknij kartę programu **HP Smart Install** i postępuj według instrukcji wyświetlanych na ekranie.

UWAGA: Jeśli program HP Smart Install nie zostanie wykryty, włóż do napędu komputera płytę CD urządzenia. Postępuj zgodnie z instrukcjami wyświetlanymi na ekranie.

#### Instalacja za pomocą programu HP Smart Install w sieciach bezprzewodowych - metoda 1: Korzystanie z panelu sterowania urządzenia

UWAGA: Metoda ta może być zastosowana tylko wtedy, gdy użytkownik zna identyfikator SSID i hasło sieci bezprzewodowej.

- 1. Na panelu sterowania urządzenia dotknij przycisku bezprzewodowego <sup>@</sup><sup>@</sup>. Dotknij opcji **Menu bezprzewodowe**, a następnie opcji Kreator konfiguracji bezprzewodowej. Postępuj zgodnie z instrukcjami, aby zakończyć konfigurację.
- 2. Aby wyświetlić adres IP urządzenia, dotknij przycisku sieciowego ulla umieszczonego na panelu sterowania urządzenia.
- 3. Aby otworzyć wbudowany serwer internetowy HP, otwórz na komputerze przeglądarkę internetową i w pasku adresu URL wpisz adres IP urządzenia. Kliknij kartę programu HP Smart Install i postępuj według instrukcji wyświetlanych na ekranie.

#### Instalacja za pomocą programu HP Smart Install w sieciach bezprzewodowych - metoda 2: Tymczasowe podłączenie kabla USB

- 1. Połącz komputer i produkt za pomocą przewodu USB typu A-to-B. Program HP Smart Install może uruchomić się po kilku minutach.
- 2. Postępuj zgodnie z instrukcjami wyświetlanymi na ekranie. Jako typ instalacji wybierz opcję "sieć bezprzewodowa". Odłącz kabel USB, gdy urządzenie o to poprosi.

#### Instalacja za pomocą programu HP Smart Install w sieciach bezprzewodowych - metoda 3: Używanie WPS

- 1. Na panelu sterowania dotknij przycisku bezprzewodowego  $\binom{m}{k}$ . Dotknij opcji **Menu bezprzewodowe**, a następnie opcji Wi-Fi Protected Setup. Wykonuj kolejne instrukcje, aby zakończyć konfigurację.
- 2. Aby wyświetlić adres IP urządzenia, dotknij przycisku sieciowego ulllumieszczonego na panelu sterowania urządzenia.
- 3. Aby otworzyć wbudowany serwer internetowy HP, otwórz na komputerze przeglądarkę internetową i w pasku adresu URL wpisz adres IP urządzenia. Kliknij kartę programu **HP Smart Install** i postępuj według instrukcji wyświetlanych na ekranie.

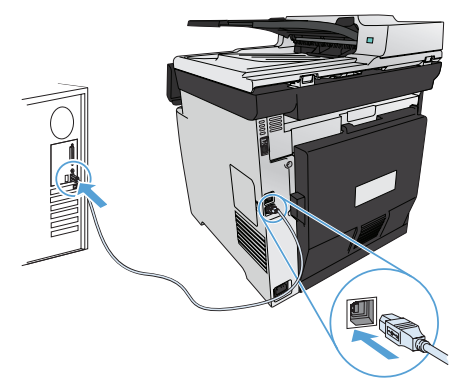

Instalação para Windows: Os arquivos de instalação do software estão na memória do produto. O programa HP Smart Install usa um cabo USB para transferir os arquivos de instalação do produto para o computador. Este instalador suporta conexões USB, redes cabeadas e redes sem fio. Ele instala todos os arquivos necessários para imprimir, copiar, digitalizar e enviar fax. Para usar o programa HP Smart Install, siga um dos seguintes procedimentos, dependendo do tipo de conexão. (Nota: Se você preferir não utilizar o programa HP Smart Install, insira o CD do produto para instalar o software.)

#### HP Smart Install para conexões diretas no Windows (USB)

- 1. Conecte o cabo USB do tipo A a B no computador e no produto. O programa HP Smart Install poderá levar alguns minutos para iniciar.
- 2. Siga as instruções na tela.

NOTA: Se o programa de instalação não iniciar automaticamente, o recurso AutoPlay pode estar desativado no computador. No Windows Explorer, clique duas vezes na unidade contendo o HP Smart Install para executar o programa de instalação. NOTA: Se ocorrer alguma falha no programa HP Smart Install, desconecte o cabo USB, desligue e ligue o produto e insira o CD do produto no computador. Siga as instruções na tela. Conecte o cabo somente quando solicitado pelo software.

#### HP Smart Install para redes cabeadas no Windows

- 1. Conecte um cabo de rede no produto e na porta de rede. Aguarde alguns minutos para que seja atribuído um endereço IP.
- 2. No painel de controle do produto, toque no botão de rede <sup>og</sup>o para exibir o endereço IP do produto.
- 3. No computador, abra um navegador da Web e digite o endereço IP na barra de endereço URL para abrir o HP Embedded Web Server. Clique na guia HP Smart Install e siga as instruções na tela.

NOTA: Se o programa HP Smart Install falhar, insira o CD do produto no computador. Siga as instruções na tela.

#### HP Smart Install para redes sem fio no Windows, método 1: Use o painel de controle do produto

NOTA: Use este método somente se você souber o SSID e a senha da rede sem fio.

- 1. No painel de controle do produto, toque no botão sem fio <sup>@10</sup>. Toque em Menu sem fio e em Assistente de Configuração Sem Fio. Siga as instruções para concluir a configuração sem fio.
- 2. No painel de controle do produto, toque no botão de status sem fio **util** para exibir o endereço IP do produto.
- 3. No computador, abra um navegador da Web e digite o endereço IP na barra de endereço URL para abrir o produto Embedded Web Server. Clique na guia HP Smart Install e siga as instruções na tela.

#### HP Smart Install para redes sem fio no Windows, método 2: Conecte temporariamente um cabo USB

- 1. Conecte o cabo USB do tipo A a B no computador e no produto. O programa HP Smart Install poderá levar alguns minutos para iniciar.
- 2. Siga as instruções na tela. Selecione "rede sem fio" para o tipo de instalação. Remova o cabo USB quando solicitado.

#### HP Smart Install para redes sem fio no Windows, método 3: Use WPS

- 1. No painel de controle, toque no botão sem fio  $\Psi$ . Toque em **Menu sem fio** e em **Wi-Fi Protected Setup**. Siga as instruções para concluir a configuração sem fio.
- 2. No painel de controle do produto, toque no botão de status sem fio **ulli** para exibir o endereço IP do produto.
- 3. No computador, abra um navegador da Web e digite o endereço IP na barra de endereço URL para abrir o produto Embedded Web Server. Clique na guia HP Smart Install e siga as instruções na tela.

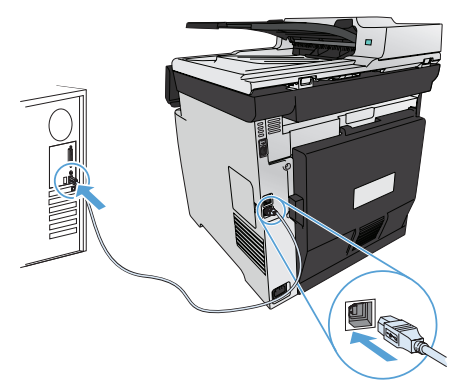

RO Instalarea pentru Windows: Fișierele de instalare a software-ului se găsesc în memoria produsului. Programul HP Smart Install utilizează un cablu USB pentru a transfera fişierele de instalare de pe produs pe computer. Acest program de instalare acceptă conexiuni USB, rețele cu cablu și rețele wireless. Acesta instalează toate fișierele de care aveți nevoie pentru a imprima, copia, scana și a efectua operații de fax. Pentru a utiliza programul HP Smart Install, urmați una dintre aceste proceduri, în funcție de tipul dvs. de conexiune. (Notă: Dacă preferaţi să nu utilizaţi programul HP Smart Install, puteţi să introduceţi CD-ul produsului pentru a instala software-ul.)

#### HP Smart Install pentru Windows utilizând conexiuni directe (USB)

1. Conectați un cablu USB de tip A-B la computer și la produs. Pornirea programului HP Smart Install poate dura câteva minute. 2. Urmați instrucțiunile de pe ecran.

NOTĂ: Dacă programul de instalare nu pornește automat, este posibil ca funcția Redare automată să fie dezactivată pe computer. În Windows Explorer, navigaţi prin computer, apoi faceţi dublu clic pe driverul HP Smart Install şi executaţi programul de instalare. NOTĂ: Dacă programul HP Smart Install eșuează, deconectați cablul USB, opriți produsul și reporniți-l, apoi introduceți CD-ul produsului în computer. Urmaţi instrucţiunile de pe ecran. Conectaţi cablul doar când software-ul vă solicită acest lucru.

#### HP Smart Install pentru Windows utilizând retele cu cablu

- 1. Conectați un cablu de rețea la produs și la un port de rețea. Așteptați câteva minute pentru alocarea adresei IP.
- 2. Pe panoul de control al produsului, atingeti butonul Retea  $\frac{Q}{200}$  pentru a afisa adresa IP a produsului.
- 3. Pe computer, deschideti un browser Web si introduceti adresa IP în bara de adrese URL pentru a deschide serverul Web încorporat HP. Faceți clic pe fila HP Smart Install și urmați instrucțiunile de pe ecran.
- NOTĂ: Dacă programul HP Smart Install eșuează, introduceți CD-ul produsului în computer. Urmați instrucțiunile de pe ecran.

#### HP Smart Install pentru Windows utilizând rețele wireless, metoda 1: Utilizarea panoului de control

NOTĂ: Utilizaţi această metodă doar dacă ştiţi SSID-ul de reţea wireless şi parola.

- 1. Pe panoul de control al produsului, atingeți butonul Wireless <sup>(p. a</sup>. Atingeți **Meniu wireless**, apoi atingeți Expert configurare wireless. Urmați instrucțiunile pentru a finaliza configurarea wireless.
- 2. Pe panoul de control al produsului, atingeți butonul Stare wireless **iill** pentru a afișa adresa IP a produsului.
- 3. Pe computer, deschideți un browser Web și introduceți adresa IP în bara de adrese URL pentru a deschide serverul Web încorporat al produsului. Faceți clic pe fila HP Smart Install și urmați instrucțiunile de pe ecran.

#### HP Smart Install pentru Windows utilizând reţele wireless, metoda 2: Conectarea temporară a unui cablu USB

- 1. Conectați un cablu USB de tip A-B la computer și la produs. Pornirea programului HP Smart Install poate dura câteva minute.
- 2. Urmați instrucțiunile de pe ecran. Alegeți "rețea wireless" pentru tipul de instalare. Scoateți cablul USB când vi se solicită.

#### HP Smart Install pentru Windows utilizând reţele wireless, metoda 3: Utilizarea WPS

- 1. Pe panoul de control, atingeți butonul Wireless . Atingeți Meniu wireless, apoi atingeți Configurare protejată Wi-Fi. Urmați instrucţiunile pentru a finaliza configurarea wireless.
- 2. Pe panoul de control al produsului, atingeți butonul Stare wireless **iill** pentru a afișa adresa IP a produsului.
- 3. Pe computer, deschideți un browser Web și introduceți adresa IP în bara de adrese URL pentru a deschide serverul Web încorporat al produsului. Faceti clic pe fila HP Smart Install și urmați instrucțiunile de pe ecran.

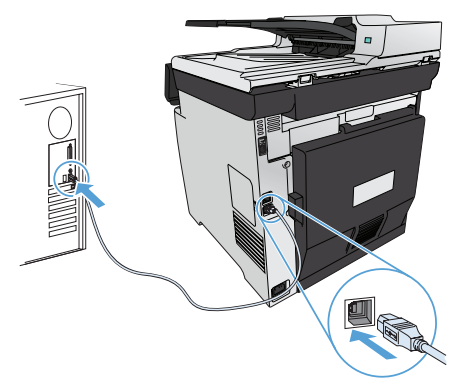

RU Установка для Windows: Файл установки ПО находится в памяти устройства. Программа HP Smart Install передает установочный файл на компьютер по кабелю USB. Программа установки поддерживает передачу через USB, проводные и беспроводные сети. Устанавливаются все файлы, необходимые для печати, копирования, сканирования и отправки факсов. Для использования программы HP Smart Install выполните одну из следующих процедур в зависимости от типа подключения. (Примечание. Можно не использовать программу установки HP Smart Install, а выполнить установку ПО с компакт-диска устройства.)

#### Установка устройства с помощью HP Smart Install в ОС Windows при прямом соединении (USB)

- 1. Подключите кабель типа A-B к устройству и компьютеру. Для запуска программы HP Smart Install может потребоваться несколько минут.
- 2. Следуйте указаниям на экране компьютера.

ПРИМЕЧАНИЕ. Если программа установки не запускается автоматически, возможно, на компьютере отключена функция автозапуска. В проводнике Windows найдите и щелкните два раза на драйвере HP Smart Install, чтобы запустить программу установки.

ПРИМЕЧАНИЕ. Если не удается выполнить установку при помощи программы HP Smart Install, отключите кабель USB, выключите и включите устройство, затем вставьте компакт-диск в компьютер. Следуйте указаниям на экране компьютера. Подключайте кабель только после соответствующего запроса.

#### Установка устройства с помощью HP Smart Install в ОС Windows при проводном соединении

- 1. С помощью сетевого кабеля подсоедините устройство HP к сетевому порту. Через несколько минут будет назначен IP-адрес.
- 2. Коснитесь кнопки Сеть на панели управления устройства  $\frac{\partial F}{\partial \Omega}$ , чтобы отобразить IP-адрес.
- 3. На компьютере откройте Web-браузер и введите IP-адрес в строку URL, чтобы открыть встроенный Web-сервер HP. Щелкните на вкладке HP Smart Install и следуйте инструкциям на экране.

ПРИМЕЧАНИЕ. Если не удается выполнить установку при помощи программы HP Smart Install, вставьте компакт-диск в компьютер. Следуйте указаниям на экране компьютера.

#### Установка устройства с помощью HP Smart Install в ОС Windows при беспроводном соединении, способ 1: Использование панели управления

ПРИМЕЧАНИЕ. Воспользуйтесь этим способом, если вы знаете имя беспроводной сети (SSID) и пароль.

- 1. На панели управления устройства коснитесь кнопки беспроводного соединения <sup>(фрад</sup>). Коснитесь **меню беспроводной сети**, затем - Мастер настройки беспроводного соединения. Для завершения установки следуйте инструкциям на экране.
- 2. Коснитесь кнопки состояния беспроводного соединения на панели управления устройства **... Ш.**, чтобы отобразить IP-адрес.
- 3. На компьютере откройте Web-браузер и введите IP-адрес в строку URL, чтобы открыть встроенный Web-сервер. Щелкните на вкладке HP Smart Install и следуйте инструкциям на экране.

#### Установка устройства с помощью HP Smart Install в ОС Windows при беспроводном соединении, способ 2: Временно подключите кабель USB

- 1. Подключите кабель типа A-B к устройству и компьютеру. Для запуска программы HP Smart Install может потребоваться несколько минут.
- 2. Следуйте указаниям на экране компьютера. В типа установки выберите "беспроводное соединение". Отключите USB-кабель только при соответствующем указании.

#### Установка устройства с помощью HP Smart Install в ОС Windows при беспроводном соединении, способ 3: Использование WPS

- 1. Коснитесь кнопки настройки беспроводного соединения <sup>(ра)</sup> на панели управления. Коснитесь **меню беспроводной сети**, затем - Wi-Fi Protected Setup. Для завершения установки следуйте инструкциям на экране.
- 2. Коснитесь кнопки состояния беспроводного соединения на панели управления устройства **, на** итобы отобразить IP-адрес.
- 3. На компьютере откройте Web-браузер и введите IP-адрес в строку URL, чтобы открыть встроенный Web-сервер. Щелкните на вкладке HP Smart Install и следуйте инструкциям на экране.

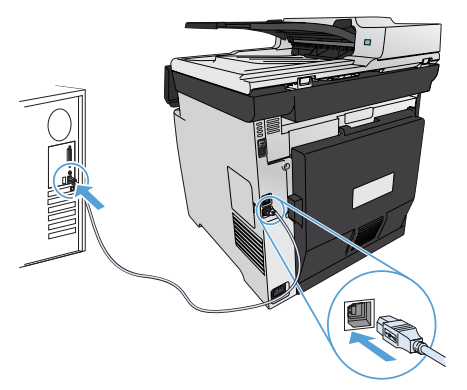

Inštalácia pre systém Windows Súbory na inštaláciu softvéru sa nachádzajú v pamäti zariadenia. Program HP Smart Install využíva USB kábel na prenos inštalačných súborov zo zariadenia do počítača. Tento inštalačný program podporuje USB pripojenia, káblové siete, ako aj bezdrôtové siete. Nainštaluje všetky súbory nevyhnutné na tlač, kopírovanie, skenovanie a faxovanie. Ak chcete použiť aplikáciu HP Smart Install, riaďte sa niektorým z nasledujúcich postupov v závislosti od typu pripojenia. (Poznámka. Ak nechcete použiť aplikáciu HP Smart Install, softvér môžete nainštalovať aj vložením produktového disku CD.)

#### HP Smart Install pre priame pripojenie (USB) v systéme Windows

- 1. Pripojte kábel USB typu A-to-B k počítaču a zariadeniu. Programu HP Smart Install môže niekoľko minút trvať, kým sa spustí.
- 2. Postupujte podľa pokynov na obrazovke.

POZNÁMKA: Ak sa inštalačný program nespustí automaticky, v počítači môže byť vypnutá funkcia automatického prehrávania. Cez prieskumníka systému Windows prehliadajte počítač a následne dvakrát kliknite na ovládač HP Smart Install a spustite inštalačný program.

POZNÁMKA: Ak program HP Smart Install zlyhá, odpojte kábel USB, produkt vypnite a znovu zapnite a potom do počítača vložte produktový disk CD. Postupujte podľa pokynov na obrazovke. Kábel pripojte až vtedy, keď vás o to požiada softvér.

#### HP Smart Install pre káblové siete v systéme Windows

- 1. Pomocou sieťového kábla prepojte produkt a sieťový port. Počkajte niekoľko minút na priradenie IP adresy.
- 2. Na ovládacom paneli zariadenia dotykom tlačidla  $\frac{1}{20}$  zobrazte IP adresu zariadenia.
- 3. Pri počítači otvorte webový prehliadač a zadaním IP adresy do riadka na adresu URL otvorte vstavaný webový server HP. Kliknite na kartu HP Smart Install a postupujte podľa pokynov na obrazovke.

POZNÁMKA: Ak HP Smart Install zlyhá, do počítača vložte produktový disk CD. Postupujte podľa pokynov na obrazovke.

#### HP Smart Install pre bezdrôtové siete v systéme Windows, metóda 1: Použitie ovládacieho panela produktu

POZNÁMKA: Túto metódu použite len v prípade, ak poznáte SSID a heslo k vašej bezdrôtovej sieti.

- 1. Na ovládacom paneli sa dotknite tlačidla bezdrôtového pripojenia . Dotknite sa **ponuky bezdrôtového pripojenia** a potom sa dotknite položky Wireless Setup Wizard. Podľa pokynov na displeji dokončite inštaláciu bezdrôtovej siete.
- 2. Na ovládacom paneli zariadenia dotykom tlačidla stavu bezdrôtovej siete **illi** zobrazte IP adresu zariadenia.
- 3. Pri počítači otvorte webový prehliadač a zadaním IP adresy do riadka na adresu URL otvorte vstavaný webový server zariadenia. Kliknite na kartu HP Smart Install a postupujte podľa pokynov na obrazovke.

#### HP Smart Install pre bezdrôtové siete v systéme Windows, metóda 2: Dočasne pripojte kábel USB

- 1. Pripojte kábel USB typu A-to-B k počítaču a zariadeniu. Programu HP Smart Install môže niekoľko minút trvať, kým sa spustí.
- 2. Postupujte podľa pokynov na obrazovke. Pre typ inštalácie vyberte položku "wireless network (bezdrôtová sieť)". Kábel USB odpojte len vtedy, keď na to dostanete pokyn.

#### HP Smart Install pre bezdrôtové siete v systéme Windows, metóda 3: Použite WPS

- 1. Na ovládacom paneli sa dotknite tlačidla bezdrôtového pripojenia . Dotknite sa **ponuky bezdrôtového pripojenia** a potom sa dotknite položky Wi-Fi Protected Setup (Nastavenie zabezpečenia siete Wi-Fi). Podľa pokynov na displeji dokončite inštaláciu bezdrôtovej siete.
- 2. Na ovládacom paneli zariadenia dotykom tlačidla stavu bezdrôtovej siete **illi** zobrazte IP adresu zariadenia.
- 3. Pri počítači otvorte webový prehliadač a zadaním IP adresy do riadka na adresu URL otvorte vstavaný webový server zariadenia. Kliknite na kartu HP Smart Install a postupujte podľa pokynov na obrazovke.

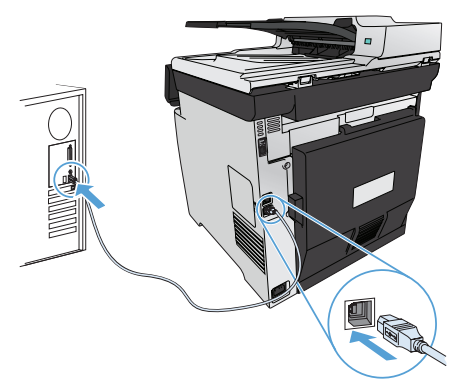

Namestitev v sistemu Windows: Datoteke za namestitev programske opreme so v pomnilniku izdelka. Program HP Smart Install prek kabla USB prenese namestitvene datoteke iz izdelka v računalnik. Namestitveni program podpira povezave USB, žična in brezžična omrežja. Namesti vse datoteke, ki so potrebne za tiskanje, kopiranje, optično branje in faksiranje. Program HP Smart Install uporabite po enem od naslednjih postopkov, odvisno od vrste povezave izdelka. (Opomba: Če ne želite uporabiti programa HP Smart Install, za namestitev programske opreme vstavite CD izdelka.)

#### HP Smart Install za neposredne povezave (USB) v sistemu Windows

1. S kablom USB vrste A–B povežite računalnik in izdelek. Zagon programa HP Smart Install lahko traja nekaj minut.

2. Sledite navodilom na zaslonu.

OPOMBA: Če se namestitveni program ne zažene samodejno, je v računalniku morda onemogočena možnost za samodejno predvajanje. V Raziskovalcu poiščite računalnik in dvokliknite gonilnik programa HP Smart Install, da zaženete namestitveni program.

OPOMBA: Če program HP Smart Install ni uspešen, izključite kabel USB, izklopite in znova vklopite izdelek in nato vstavite CD izdelka v računalnik. Sledite navodilom na zaslonu. Kabel priključite šele, ko vas k temu pozove programska oprema.

#### HP Smart Install za žična omrežja s sistemom Windows

1. Z omrežnim kablom povežite izdelek in omrežna vrata. Počakajte nekaj minut, da je izdelku dodeljen naslov IP.

- **2.** Na nadzorni plošči izdelka se dotaknite gumba za omrežje <sub>b</sub>a, da prikažete naslov IP izdelka.
- 3. V računalniku odprite spletni brskalnik in vnesite naslov IP v vrstico spletnega naslova, da odprete HP-jev vdelani spletni strežnik. Kliknite zavihek HP Smart Install in sledite navodilom na zaslonu.

OPOMBA: Če program HP Smart Install ni uspešen, v računalnik vstavite CD izdelka. Sledite navodilom na zaslonu.

#### HP Smart Install za brezžična omrežja s sistemom Windows, 1. način: Uporaba nadzorne plošče izdelka

OPOMBA: Ta način uporabite samo, če poznate SSID in geslo brezžičnega omrežja.

- 1. Na nadzorni plošči izdelka se dotaknite gumba za brezžično povezavo *. Dotaknite se menija Brezžična povezava* in nato možnosti Čarovnik za nastavitev brezžične povezave. Sledite navodilom, da dokončate nastavitev brezžične povezave.
- 2. Na nadzorni plošči izdelka se dotaknite gumba za stanje brezžične povezave **, da prikažete naslov IP** izdelka.
- 3. V računalniku odprite spletni brskalnik in vnesite naslov IP v vrstico spletnega naslova, da odprete spletni strežnik, ki je vdelan v izdelku. Kliknite zavihek HP Smart Install in sledite navodilom na zaslonu.

#### HP Smart Install za brezžična omrežja s sistemom Windows, 2. način: Začasna priključitev kabla USB

- 1. S kablom USB vrste A–B povežite računalnik in izdelek. Zagon programa HP Smart Install lahko traja nekaj minut.
- 2. Sledite navodilom na zaslonu. Kot vrsto namestitve izberite brezžično omrežje. Ko vas k temu pozove programska oprema, odstranite kabel USB.

#### HP Smart Install za brezžična omrežja s sistemom Windows, 3. način: Uporaba protokola WPS

- 1. Na nadzorni plošči izdelka se dotaknite gumba Brezžična povezava <sup>@y®</sup>. Dotaknite se možnosti **Meni Brezžična povezava** in nato možnosti Nastavitev z WPS-jem. Sledite navodilom, da dokončate nastavitev brezžične povezave.
- 2. Na nadzorni plošči izdelka se dotaknite gumba za stanje brezžične povezave ull, da prikažete naslov IP izdelka.
- 3. V računalniku odprite spletni brskalnik in vnesite naslov IP v vrstico spletnega naslova, da odprete spletni strežnik, ki je vdelan v izdelku. Kliknite zavihek HP Smart Install in sledite navodilom na zaslonu.

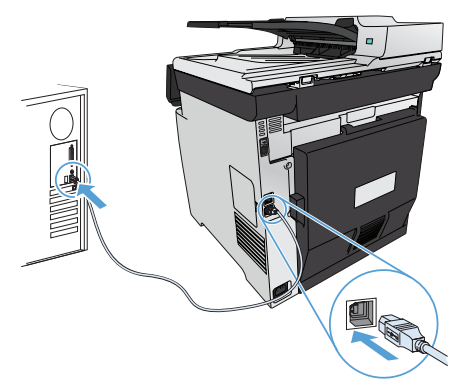

Installation för Windows Filerna för programvaruinstallation finns i produktminnet. Programmet HP Smart Install överför installationsfilerna från produkten till datorn via en USB-kabel. Det här installationsprogrammet stöder USB-anslutningar, trådanslutna nätverk och trådlösa nätverk. Det installerar alla filer du behöver för att skriva ut, kopiera, skanna och faxa. Om du vill använda installationsprogrammet HP Smart Install följer du någon av de här tillvägagångssätten, beroende på anslutningstyp. (OBS! Om du inte vill använda installationsprogrammet HP Smart Install kan du installera programvaran från produktens cd-skiva.)

#### HP Smart Install för Windows direkta anslutningar (USB)

- 1. Anslut en USB-kabel av A-till-B-typ mellan datorn och produkten. Det kan dröja en stund innan programvaran HP Smart Install startas.
- 2. Följ anvisningarna på skärmen.

Obs! Om HP Smart Install inte startar automatiskt kan det bero på att funktionen för automatisk uppspelning är avaktiverad i datorn. I Utforskaren i Windows bläddrar du till datorn och dubbelklickar sedan på drivrutinen HP Smart Install och kör installationsprogrammet.

Obs! Om ett fel uppstår i programmet HP Smart Install kopplar du bort USB-kabeln, stänger av produkten och sätter sedan på den igen. Sätt sedan in produkt-cd:n i datorn. Följ anvisningarna på skärmen. Anslut kabeln först när du blir uppmanad att göra det.

#### HP Smart Install för trådbundna nätverk i Windows

- 1. Anslut en nätverkskabel mellan produkten och en nätverksport. Vänta några minuter på att en IP-adress tilldelas.
- 2. Tryck på nätverksknappen på produktens kontrollpanel för att visa produktens IP-adress.
- 3. Öppna en webbläsare på datorn och skriv in IP-adressen i adressfältet i webbläsaren för att öppna HP:s inbäddade webbserver. Klicka på fliken HP Smart Install och följ anvisningarna på skärmen.

Obs! Om ett fel uppstår i programmet HP Smart Install sätter du in produkt-cd:n i datorn. Följ anvisningarna på skärmen.

#### HP Smart Install för Windows trådlösa nätverk, tillvägagångssätt 1: Använd produktens kontrollpanel

- Obs! Använd bara det här tillvägagångssättet om du känner till SSID för trådlöst nätverk och lösenord.
- 1. På produktens kontrollpanel trycker du på knappen för trådlös anslutning <sup>@10</sup>. Tryck på Trådlöst-menyn och sedan på Guiden Trådlös konfig. Följ instruktionerna för att slutföra den trådlösa installationen.
- 2. Tryck på knappen för trådlös status på produktens kontrollpanel *IIII för att visa produktens IP-adress*.
- 3. Öppna en webbläsare på datorn och skriv in IP-adressen i adressfältet i webbläsaren för att öppna produktens inbäddade webbserver. Klicka på fliken HP Smart Install och följ anvisningarna på skärmen.

#### HP Smart Install för Windows trådlösa nätverk, tillvägagångssätt 2: Anslut tillfälligt en USB-kabel

- 1. Anslut en USB-kabel av A-till-B-typ mellan datorn och produkten. Det kan dröja en stund innan programvaran HP Smart Install startas.
- 2. Följ anvisningarna på skärmen. Välj "trådlöst nätverk" som installationstyp. Ta bort USB-kabeln när du uppmanas göra det.

#### HP Smart Install för Windows trådlösa nätverk, tillvägagångssätt 3: Använda WPS

- 1. På kontrollpanelen trycker du på knappen för trådlös anslutning <sup>(en)</sup>. Tryck på Trådlöst-menyn och tryck sedan på Wi-Fi Protected Setup. Följ instruktionerna för att slutföra den trådlösa installationen.
- 2. Tryck på knappen för trådlös status på produktens kontrollpanel *illl för att visa produktens IP-adress*.
- 3. Öppna en webbläsare på datorn och skriv in IP-adressen i adressfältet i webbläsaren för att öppna produktens inbäddade webbserver. Klicka på fliken HP Smart Install och följ anvisningarna på skärmen.

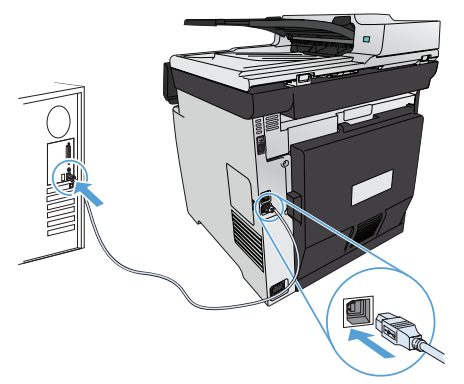

Windows için Yükleme: Yazılım yükleme dosyaları ürün belleğindedir. HP Smart Install programı bir USB kablosu kullanarak yükleme dosyalarını üründen bilgisayarınıza aktarır. Bu yükleyici USB bağlantıları ile kablolu ve kablosuz ağları destekler. Yazdırma, kopyalama, tarama ve fakslama için ihtiyacınız olan tüm dosyaları yükler. HP Smart Install programını kullanmak için, bağlantı türünüze bağlı olarak aşağıdaki prosedürlerden birini uygulayın. (Not: HP Smart Install programını kullanmak istemezseniz, ürün CD'sini takarak da yazılımı yükleyebilirsiniz.)

#### Windows ile doğrudan bağlantılar için HP Smart Install (USB)

1. Bilgisayara ve ürüne bir A'dan B'ye türü USB kablosu bağlayın. HP Smart Install programının başlaması birkaç dakika alabilir. 2. Ekrandaki yönergeleri izleyin.

NOT: Yükleme programı otomatik olarak başlamazsa, Otomatik Kullan özelliği bilgisayarda devre dışı bırakılmış olabilir. Windows Gezgini'nde bilgisayara göz atın ve HP Smart Install sürücüsünü çift tıklatıp yükleme programını çalıştırın.

NOT: HP Smart Install programı başarısız olursa USB kablosunu çıkarın, ürünü kapatıp açın ve ürün CD'sini bilgisayarınıza takın. Ekrandaki yönergeleri izleyin. Kabloyu yalnızca yazılım sizi uyardığında takın.

#### Kablolu Windows ağları için HP Smart Install

- 1. Ürüne ve bir ağ bağlantı noktasına bir ağ kablosu bağlayın. IP adresinin atanması için birkaç dakika bekleyin.
- 2. Ürün kontrol panelinde, ağ düğmesine  $\frac{Q}{d}$ dokunup ürün IP adresini görüntüleyin.
- 3. Bilgisayarda, bir Web tarayıcısı açın ve HP Katıştırılmış Web Sunucusu'nu açmak için IP adresini URL adres çubuğuna yazın. HP Smart Install sekmesine tıklayın ve ekrandaki yönergeleri izleyin.
- NOT: HP Smart Install programı başarısız olursa, ürün CD'sini bilgisayarınıza takın. Ekrandaki yönergeleri izleyin.

#### Kablosuz Windows ağları için HP Smart Install, yöntem 1: Ürünün kontrol panelini kullanma

NOT: Bu yöntemi ancak kablosuz ağ SSID'nizi ve parolanızı biliyorsanız kullanın.

- 1. Kontrol panelinde kablosuz düğmesine <sup>(ere)</sup> dokunun. **Kablosuz Menüsü'ne ve Kablosuz Kurulum Sihirbazı'**na dokunun. Ekrandaki yönergeleri izleyerek kablosuz kurulumu tamamlayın.
- 2. Ürün kontrol panelinde, kablosuz bağlantı durumu düğmesine ull dokunup ürün IP adresini görüntüleyin.
- 3. Bilgisayarda, bir Web tarayıcısı açın ve ürünün Katıştırılmış Web Sunucusu'nu açmak için IP adresini URL adres çubuğuna yazın. HP Smart Install sekmesine tıklayın ve ekrandaki yönergeleri izleyin.

#### Kablosuz Windows ağları için HP Smart Install, yöntem 2: Geçici olarak bir USB kablosu bağlayın

- 1. Bilgisayara ve ürüne bir A'dan B'ye türü USB kablosu bağlayın. HP Smart Install programının başlaması birkaç dakika alabilir.
- 2. Ekrandaki yönergeleri izleyin. Yükleme türü için "kablosuz ağ" öğesini seçin. İstendiğinde USB kablosunu çıkarın.

#### Kablosuz Windows ağları için HP Smart Install, yöntem 3: WPS kullanın

- 1. Kontrol panelinde Kablosuz düğmesine <sup>(ere)</sup> dokunun. **Kablosuz Menüsü'ne ve Wi-Fi Korumalı Kurulum'**a dokunun. Ekrandaki yönergeleri izleyerek kablosuz kurulumu tamamlayın.
- 2. Ürün kontrol panelinde, kablosuz bağlantı durumu düğmesine ull dokunup ürün IP adresini görüntüleyin.
- 3. Bilgisayarda, bir Web tarayıcısı açın ve ürünün Katıştırılmış Web Sunucusu'nu açmak için IP adresini URL adres çubuğuna yazın. HP Smart Install sekmesine tıklayın ve ekrandaki yönergeleri izleyin.

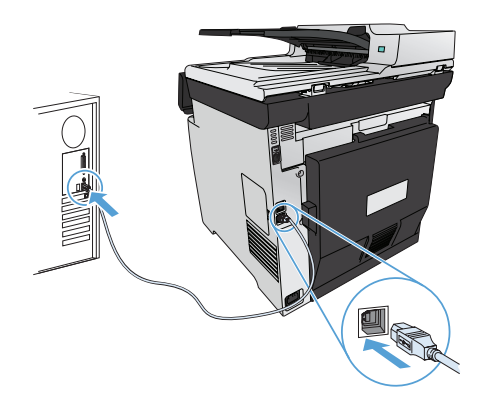

ا**لتثبيت في Windows: م**لفات تثبيت البرنامج موجودة في ذاكرة المنتج. يستخدم برنامج HP Smart Install كبل USB لنقل ملفات التثبيت من المنتج إلى الكمبيوتر. يعتمد برنامج التثبيت هذا توصيلات USB وشبكات سلكية وشبكات لاسلكية. فهو يقوم بتثبيت كافة الملفات التي تريد طباعتها ونسخها ومسحها ضوئياً وإرسالها بالفاكس. لاستخدام برنامج USB والمسلم Install، اتبع أحد الإجراءات التالية، بحسب نوع الاتصال لديك. (ملاحظة: إذا كنت تفضل عدم استخدام برنامج المع HP Smart Install، لتبع أحد الإجراءات لفضغوط الخاص بالمنتج لتثبيت البرنامج.)

#### (USB) لاتصالات Windows المباشرة (USB) المباشرة

١ ـ صل كبل USB نوع A-to-B بين الكمبيوتر والمنتج. قد يستغرق برنامج HP Smart Install بضع دقائق ليبدأ .

٢. اتبع الإرشادات التي تظهر على الشاشة.

AR

ملاحظة: في حالة عدم بدء تشغيل HP Smart Install بشكل تلقائي، قد تكون خاصية AutoPlay (التشغيل التلقائي) مُعطلة على جهاز الكمبيوتر. في Windows Explorer، استعرض الكمبيوتر ثم انقر نقرا مزدوجا فوق محرك أقراص HP Smart Install وشغّل برنامج التثبيت.

ملاحظة: في حال فشل برنامج UP Smart Install، افصل كبل USB وأوقف تشغيل المنتج ثم أعد تشغيله، وأدرج القرص المضغوط الخاص بالمنتج في الكمبيوتر. اتبع الإرشادات التي تظهر على الشاشة. صل الكبل فقط عندما يطالبك البرنامج بذلك.

#### HP Smart Install السلكية HP Smart Install

- ١. صل كبل شبكة بالمنتج وبمنفذ شبكة. انتظر بضع دقائق ليتم تعيين عنوان P].
- ٢ ـ على لوحة التحكم الخاصة بالمنتج، المس زر الشبكة 85° لعرض عنوان P| الخاص بالمنتج.
- ٣. من الكمبيوتر ، افتح متصفح ويب واكتب عنوان P| في شريط عنوان URL لفتح ملقم ويب المضمن من HP. انقر فوق علامة تبويب HP Smart Install واتبع الإرشادات التي تظهر على الشاشة<sub>.</sub>

**ملاحظة:** في حال فشل برنامج HP Smart Install، أدرج القرص المضغوط الخاص بالمنتج في الكمبيوتر <sub>.</sub> اتبع الإرشادات التي تظهر على الشاشة.

#### HP Smart Install لشبكات Windows اللاسلكية، الأسلوب ١: استخدام لوحة التحكم التابعة للمنتج

ملاحظة: استخدم هذا الأسلوب فقط إذا كنت تعرف SSID الخاص بالشبكة اللاسلكية وكلمة مرور ها.

- 1 . على لوحة التحكم الخاصة بالمنتج، المس الزر اللاسلكي ®[®. المس Wireless Menu (قائمة اللاسلكي)، ثم المس Wizard (معالج الإعداد اللاسلكي). اتبع الإرشادات لاستكمال الإعداد اللاسلكي.
	- ٢. على لوحة التحكم الخاصة بالمنتج، المس زر الحالة اللاسلكية ||إل لعرض عنوان P| الخاص بالمنتج.
- ٣. من الكمبيوتر ، افتح متصفح ويب واكتب عنوان P| في شريط عنوان UR| لفتح ملقم ويب المضمن الخاص بالمنتج<sub>.</sub> لنقر فوق علامة تبويب **HP Smart Install و**اتبع الإرشادات التي تظهر على الشاشة.

#### HP Smart Install المسلكية، الأسلوب ٢: فم مؤقتاً بتوصيل كبل USB

- 1. صل كبل USB نوع A-to-B بين الكمبيوتر والمنتج. قد يستغرق برنامج HP Smart Install بضع دقائق ليبدأ.
- ٢ . اتبع الإرشادات التي تظهر على الشاشة. اختر "الشبكة اللاسلكية" لنوع التثبيت. أزل كبل USB عند مطالبتك بذلك.

#### HP Smart Install لشبكات Windows اللاسلكية، الأسلوب ٣: استخدام WPS

- ١. على لوحة التحكم، المس زر Wireless (اللاسلكي) ®؟®. المس **Wireless Menu (**قائمة اللاسلكي)، ثم المس **Wi-Fi Protected Setup (**الإعداد المحمى Wi-Fi Protected Setup). اتبع الإرشادات لاستكمال الإعداد اللاسلكي.
	- ٢. على لوحة التحكم الخاصة بالمنتج، المس زر الحالة اللاسلكية ||إل لعرض عنوان P| الخاص بالمنتج.
- ٣. من الكمبيوتر ، افتح متصفح ويب واكتب عنوان P| في شريط عنوان URل لفتح ملقم ويب المضمن الخاص بالمنتج. لنقر فوق علامة تبويب HP Smart Install واتبع الإرشادات التي تظهر على الشاشة.

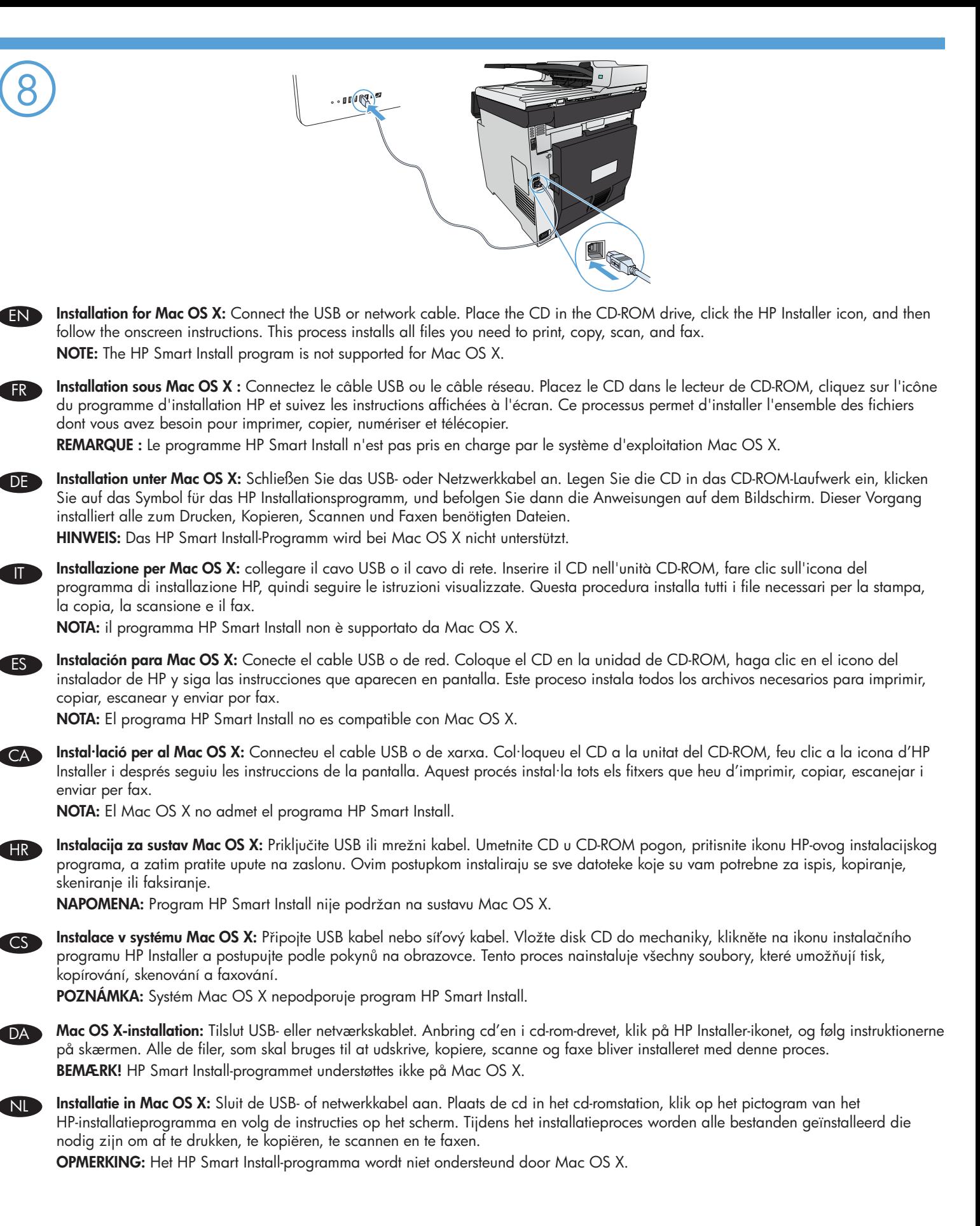

32

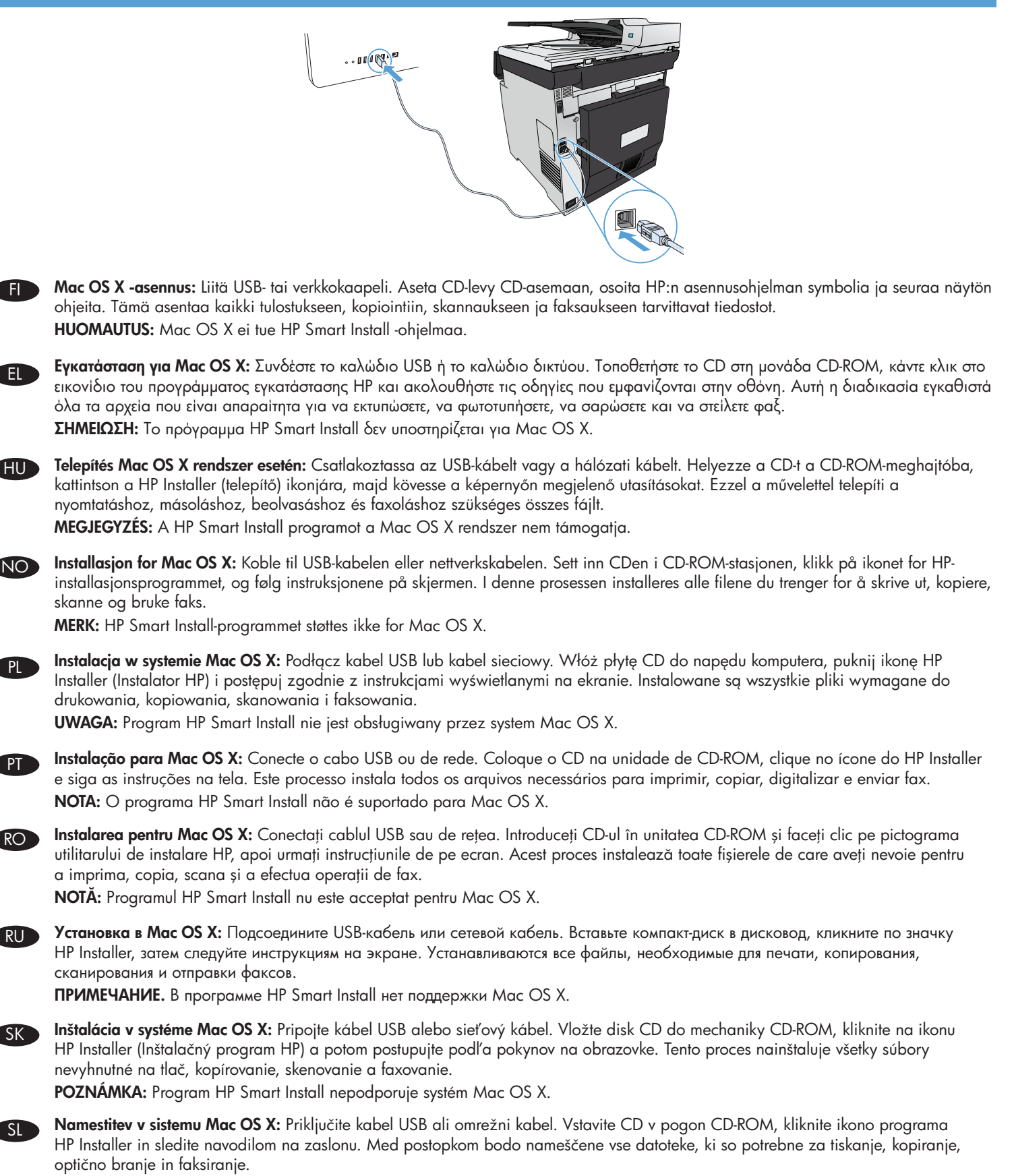

OPOMBA: Program HP Smart Install ni podprt v sistemu Mac OS X.

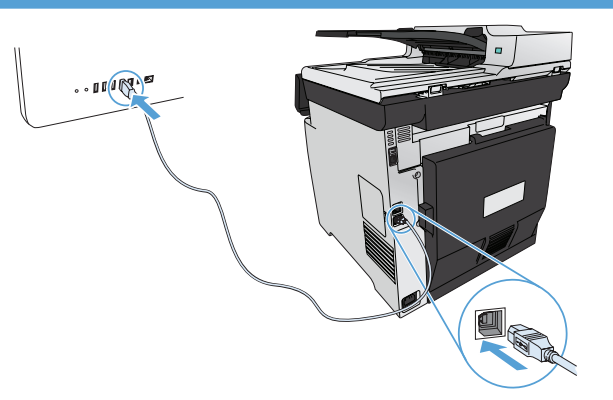

SV Installation för Mac OS X: Anslut USB- eller nätverkskabeln. Sätt i cd-skivan i cd-enheten, klicka på ikonen för HPinstallationsprogrammet och följ anvisningarna som visas på skärmen. Vid den här processen installeras alla filer du behöver för att skriva ut, kopiera, skanna och faxa.

Obs! Programmet HP Smart Install stöds inte för Mac OS X.

TR Mac OS X yüklemesi: USB'yi veya ağ kablosunu bağlayın. CD'yi CD-ROM sürücüsüne yerleştirip HP Yükleyicisi simgesini tıklatın ve ekrandaki yönergeleri izleyin. Bu işlem yazdırma, kopyalama, tarama ve fakslama için ihtiyacınız olan tüm dosyaları yükler. NOT: HP Smart Install programı Mac OS X'te desteklenmez.

ا**لتثبيت في Mac OS X:** قم بتوصيل كبل الشبكة أو USB. ضع القرص المضغوط في محرك الأقراص المضغوطة، وانقر فوق رمز HP Installer، ثم اتبع الإرشادات التي تظهر على الشاشَّة. فهذه العملية تقوم بتثبيت كافة الملفات التي تريد طباعتها ونسخها ومسحها صوئياً وإرسالها بالفاكس. ملاحظة: برنامج HP Smart Install غير معتمد في Mac OS X.

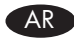

Setup is complete. If you did not register your product during software installation, go to www.register.hp.com to register now. The HP Help and Learn Center and other documentation are on the CD that came with the product or in the HP Program folder on your computer. The HP Help and Learn Center is a product help tool that provides easy access to product information, HP product web support, troubleshooting guidance, and regulatory and safety information. EN

9

FR

DE

IT

ES

CA

HR

CS

L'installation est terminée. Si vous n'avez pas enregistré votre produit lors de l'installation du logiciel, rendez-vous sur www.register.hp.com pour le faire dès maintenant. Le centre d'aide et d'apprentissage HP (HP Help and Learn Center) ainsi que d'autres documents se trouvent sur le CD livré avec le produit ou dans le dossier dédié aux programmes HP sur votre ordinateur. Le centre d'aide et d'apprentissage HP est un outil d'aide qui fournit un accès facile aux informations sur le produit, à une assistance en ligne pour les produits HP, à un guide de dépannage et à des informations relatives à la réglementation et à la sécurité.

Die Einrichtung ist abgeschlossen. Falls Sie Ihr Gerät während der Softwareinstallation nicht registriert haben, besuchen Sie die Website www.register.hp.com, um es jetzt zu registrieren. Das HP Help and Learn Center sowie weitere Dokumentation befindet sich auf der CD, die dem Gerät beiliegt, oder im HP Programmordner auf Ihrem Computer. Das HP Help and Learn Center ist eine Produkthilfe für einfachen Zugriff auf Produktinformationen, Web-Support für HP Produkte, Hinweise zur Fehlerbehebung sowie Zulassungs- und Sicherheitsinformationen.

La configurazione è stata completata. Se durante l'installazione del software non è stata eseguita la registrazione del prodotto, visitare il sito Web www.register.hp.com per eseguire la registrazione. HP Help and Learn Center e documentazione aggiuntiva sono disponibili sul CD fornito con il prodotto o nella cartella dei programmi HP sul computer. HP Help and Learn Center è uno strumento di assistenza che fornisce accesso facilitato alle informazioni sul prodotto, supporto Web ai prodotti HP, guida alla risoluzione dei problemi e informazioni relative alla sicurezza e alle normative.

La instalación ha terminado. Si no registró el producto durante la instalación del software, vaya a www.register.hp.com para registrarlo ahora. El centro de ayuda y formación de HP se incluye junto con otra documentación en el CD suministrado con el producto o en la carpeta de programas HP de su equipo. El centro de ayuda y formación de HP es una herramienta de ayuda para el producto que permite acceder fácilmente a información del producto, asistencia Web del producto HP, guía para la solución de problemas e información sobre reglamento y seguridad.

La instal·lació ha finalitzat. Si no heu registrat el producte durant la instal·lació del programari, visiteu www.register.hp.com per ferho ara. L'ajuda i el centre d'aprenentatge d'HP i d'altra informació es troba al CD subministrat amb el producte o a la carpeta de programes HP del vostre ordinador. L'ajuda i el centre d'aprenentatge d'HP són una utilitat d'ajuda que permet accedir fàcilment a informació sobre productes, assistència tècnica web de productes HP, guia per a la solució de problemes i informació sobre normativa i seguretat.

Postavljanje je završeno. Ako uređaj niste registrirali tijekom instalacije softvera, idite na www.register.hp.com kako biste to sad učinili. Centar za podršku i učenje tvrtke HP i ostala dokumentacija nalaze se na CD-u koji je isporučen s proizvodom ili se nalaze u mapi s HP programima na vašem računalu. Centar za podršku i učenje tvrtke HP je alat za pomoć koji omogućava jednostavan pristup informacijama o proizvodu, HP web-podršci za proizvod, rješenjima problema, zakonskim propisima i sigurnosnim informacijama.

Instalace je dokončena. Pokud jste produkt nezaregistrovali v průběhu instalace softwaru, proveďte registraci nyní na webu www.register.hp.com. Nápověda HP, výukové centrum a další dokumentace je umístěna na disku CD-ROM dodaném s produktem nebo v programové složce HP v počítači. Nápověda HP a výukové centrum je nástroj nápovědy k produktu, který poskytuje snadný přístup k informacím o produktu, internetové podpoře produktů společnosti HP, odstraňování potíží a informacím týkajícím se zákonných požadavků a bezpečnosti.

Installationen er fuldført. Hvis du ikke registrerede produktet under softwareinstallationen, kan du gå til www.register.hp.com for at registrere det nu. HP hjælpe- og læringscenter og anden dokumentation findes på den cd, der fulgte med produktet, eller i HP-programmappen på computeren. HP hjælpe- og læringscenter er et hjælpeværktøj til produktet, der giver nem adgang til produktoplysninger, websupport til HP-produkter, hjælp til fejlfinding, lovpligtige oplysninger og sikkerhedsoplysninger.

DA

NL

FI

EL

HU

NO

PL

PT

Het instellen is nu voltooid. Als u het apparaat niet hebt geregistreerd tijdens de software-installatie, gaat u naar www.register.hp.com om het alsnog te registreren. Het HP Help & Learn Center en andere documentatie kunt u vinden op de cd-rom die bij het apparaat is geleverd of in de programmamap van HP op uw computer. Het HP Help & Learn Center is een hulpprogramma voor eenvoudige toegang tot productinformatie, onlineproductondersteuning van HP, hulp bij het oplossen van problemen en overheids- en veiligheidsinformatie.

Asennus on valmis. Jos et rekisteröinyt laitetta ohjelmiston asennuksen yhteydessä, rekisteröi se nyt osoitteessa www.register.hp.com. HP:n ohje- ja oppimiskeskus ja muut oppaat ovat laitteen mukana toimitetulla CD-levyllä tai tietokoneen HP-ohjelmakansiossa. HP:n ohje- ja oppimisopas on laitteen ohjetyökalu, joka sisältää tietoja laitteesta, HP-tuotteiden verkkotuesta, vianmäärityksestä, säädöksistä ja turvallisuudesta helppokäyttöisessä muodossa.

Η εγκατάσταση ολοκληρώθηκε. Εάν δεν εγγράψατε το προϊόν σας κατά τη διάρκεια της εγκατάστασης του λογισμικού, μεταβείτε στη διαδικτυακή τοποθεσία www.register.hp.com για να κάνετε την εγγραφή. Το Κέντρο βοήθειας και εκμάθησης της HP, όπως και η υπόλοιπη τεκμηρίωση, βρίσκεται στο CD που περιλαμβανόταν στο προϊόν ή στο φάκελο του προγράμματος HP στον υπολογιστή. Το Κέντρο βοήθειας και εκμάθησης της HP είναι ένα εργαλείο βοήθειας του προϊόντος, το οποίο σας παρέχει εύκολη πρόσβαση σε πληροφορίες για το προϊόν, στην ηλεκτρονική υποστήριξη προϊόντων της HP, σε καθοδήγηση για την αντιμετώπιση προβλημάτων και σε πληροφορίες σχετικά με τους κανονισμούς και την ασφάλεια.

A telepítés befejeződött. Ha a szoftver telepítése közben nem regisztrálta a készüléket, azt megteheti most a www.register.hp.com oldalon. A HP Súgó és Oktatási központ, illetve az egyéb dokumentációk megtalálhatók a készülékhez mellékelt CD-n, illetve a számítógépen a HP programcsoportban. A HP Súgó és Oktatási központ egy olyan terméksúgó, amely könnyen hozzáférhetővé teszi a termékre vonatkozó tudnivalókat, az interneten elérhető HP terméktámogatást, a hibaelhárítási útmutatókat, valamint a jogi és biztonsági tudnivalókat.

Installasjonen er fullført. Hvis du ikke registrerte produktet under programvareinstalleringen, kan du gå til www.register.hp.com for å registrere det nå. HPs hjelpe- og læresenter og annen dokumentasjon finnes på CDen som fulgte med produktet, eller i HP-programmappen på datamaskinen. HPs hjelpe- og læresenter er et hjelpemiddel for produktet som gir enkel tilgang til produktinformasjon, webstøtte for HP-produkter, feilsøkingsveiledning samt informasjon om forskrifter og sikkerhet.

Konfiguracja została zakończona. Jeśli produkt nie został zainstalowany podczas instalacji oprogramowania, odwiedź stronę www.register.hp.com, aby zrobić to teraz. Centrum pomocy i nauki HP oraz pozostała dokumentacja znajduje się na dysku CD-ROM dołączonym do produktu lub w folderze programowym HP LaserJet na komputerze. Centrum pomocy i nauki to narzędzie, które ma pomagać z uzyskiwaniu informacji o produkcie oraz ułatwiać dostęp do pomocy technicznej HP w sieci, pomocy w rozwiązywaniu problemów oraz informacji prawnych i dotyczących bezpieczeństwa.

A configuração está concluída. Se você não registrou o produto durante a instalação do software, acesse www.register.hp.com e o faça agora mesmo. O Centro de ajuda e aprendizagem da HP e outras documentações estão disponíveis no CD que acompanha o produto ou na pasta do programa HP no seu computador. O Centro de ajuda e aprendizagem da HP é uma ferramenta de ajuda que fornece acesso fácil às informações do produto, suporte na Web para o produto da HP, auxílio para a solução de problemas e informações sobre normas e segurança.

Configurarea s-a finalizat. Dacă nu v-ați înregistrat produsul în timpul instalării software-ului, vizitați www.register.hp.com pentru a-l înregistra acum. Centrul de asistenţă şi instruire HP şi alte documentaţii se află pe CD-ul care a fost livrat cu produsul sau în folderul programului HP de pe computerul dvs. Centrul de asistentă și instruire HP este un instrument de asistentă pentru produs care oferă acces facil la informații despre produs, asistență Web pentru produsele HP, depanare și informații despre siguranță și reglementări. RO

Установка завершена. Если устройство не было зарегистрировано во время установки ПО, это можно сделать сейчас, перейдя на веб-узел www.register.hp.com. Справка HP, Центр обучения и другая документация размещаются на компакт-диске, поставляемом с изделием, или в папке программ HP на компьютере. Справка HP и Центр обучения являются справочным пособием, предоставляющим быстрый доступ к информации по продукту, веб-сайту поддержки продуктов HP, руководству по поиску и устранению неисправностей, а также к информации о нормативных положениях и безопасности.

RU

SK

SL

SV

Inštalácia sa dokončila. Ak ste svoj produkt nezaregistrovali počas inštalácie softvéru, zaregistrujte ho teraz na lokalite www.register.hp.com. Stredisko pomoci a vzdelávania HP a iná dokumentácia sa nachádzajú na disku CD, ktorý sa dodáva s produktom, prípadne v programovom priečinku HP v počítači. Stredisko pomoci a vzdelávania HP predstavuje nástroj pomocníka k produktu, ktorý zabezpečuje ľahký prístup k informáciám o produkte, webovú podporu k produktu značky HP, poradenstvo pri riešení problémov a regulačné a bezpečnostné informácie.

Nastavitev je končana. Če med nameščanjem programske opreme niste registrirali izdelka, obiščite www.register.hp.com na ga registrirajte zdaj. Orodje HP Help and Learn Center in druga dokumentacija sta na CD-ju, ki je priložen izdelku, ali v mapi HP-jevih programov v računalniku. HP Help and Learn Center je orodje za pomoč pri delu z izdelkom, ki omogoča enostaven dostop do informacij o izdelku, spletne podpore za HP-jeve izdelke, navodil za odpravljanje težav in informacij o predpisih in varnosti.

Installationen är klar. Om du inte registrerade produkten vid programvaruinstallationen går du till www.register.hp.com och registrerar den nu. HP:s hjälp- och utbildningscenter och annan dokumentation finns på den cd-skiva som medföljde produkten eller i HP‑programmappen i datorn. HP:s hjälp- och utbildningscenter är ett produkthjälpverktyg som ger enkel tillgång till produktinformation, webbsupport för HP-produkter, felsökningstips och information om myndighetskrav och säkerhet.

Kurulum işlemi tamamlanmıştır. Yazılım yüklemesi sırasında ürününüzü kaydettirmediyseniz, şimdi kaydettirmek için www.register.hp.com adresine gidin. HP Yardım ve Öğrenim Merkezi ve diğer belgeler, ürünle birlikte verilen CD'de veya bilgisayarınızdaki HP Program klasöründedir. HP Yardım ve Öğrenim Merkezi ürün bilgilerine, HP ürün web desteğine, sorun giderme bilgilerine, yasal bilgilere ve güvenlik bilgilerine kolayca erişilebilmesini sağlayan bir ürün yardım aracıdır. TR

AR ) لقد تم استكمال عملية الإعداد. في حال لم تقم بتسجيل المنتج خلال تثبيت البرنامج، اذهب إلى الموقع www.register.hp.com للتسجيل الآن. مركز المساعدة والمعلومات الخاص بـ HP والوثائق الأخرى موجودة على القرص المضغوط المرفق مع المنتج أو في مجلد برامج HP على الكمبيوتر لديك مركز المساعدة ,المعلومات الخاص بـ HP هو أداة مساعدة للمنتج توفر وصولاً سهلاً إلى معلومات المنتج، ودعم ويب الخاص بمنتج HP، وإرشادات استكشاف الأخطاء وإصلاحها، ومعلومات تنظيمية ومتعلقة بالسلامة.

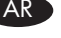

© 2011 Copyright Hewlett-Packard Development Company, L.P.

Reproduction, adaptation or translation without prior written permission is prohibited, except as allowed under the copyright laws.

The information contained herein is subject to change without notice.

The only warranties for HP products and services are set forth in the express warranty statements accompanying such products and services. Nothing herein should be construed ats constituting an additional warranty. HP shall not be liable for technical or editorial errors or omissions contained herein.

Part number: CE864-90903

Edition 1, 10/2011

#### FCC Regulations

This equipment has been tested and found to comply with the limits for a Class B digital device, pursuant to Part 15 of the FCC rules. These limits are designed to provide reasonable protection against harmful interference in a residential installation. This equipment generates, uses, and can radiate radio-frequency energy. If this equipment is not installed and used in accordance with the instructions, it may cause harmful interference to radio communications. However, there is no guarantee that interference will not occur in a particular installation. If this equipment does cause harmful interference to radio or television reception, which can be determined by turning the equipment off and on, correct the interference by one or more of the following measures:

- Reorient or relocate the receiving antenna.
- Increase separation between equipment and receiver.
- Connect equipment to an outlet on a circuit different from that to which the receiver is located.
- Consult your dealer or an experienced radio/TV technician.

Any changes or modifications to the product that are not expressly approved by HP could void the user's authority to operate this equipment. Use of a shielded interface cable is required to comply with the Class B limits of Part 15 of FCC rules. For more regulatory information, see the electronic user guide. Hewlett-Packard shall not be liable for any direct, indirect, incidental, consequential, or other damage alleged in connection with the furnishing or use of this information.

#### Trademark Credits

Windows® is a U.S. registered trademark of Microsoft Corporation.

© 2011 Copyright Hewlett-Packard Development Company, L.P.

La reproduction, l'adaptation ou la traduction, sans autorisation écrite préalable, sont interdites sauf dans le cadre des lois sur le copyright.

Les informations contenues dans le présent document sont susceptibles d'être modifiées sans préavis.

Les seules garanties pour les produits et services HP sont exposées dans la garantie expresse qui accompagne lesdits produits et services. Rien de ce qui pourrait être mentionné dans le présent document ne pourrait constituer une garantie supplémentaire. HP ne saurait être tenu responsable d'erreursou d'omissions rédactionnelles ou techniques contenues dans le présent document.

Numéro de référence : CE864-90903

Edition 1, 10/2011

#### Réglementations de la FCC

Les tests effectués sur cet équipement ont déterminé qu'il est conforme aux prescriptions des unités numériques de classe B, telles que spécifiées à l'article 15 des normes de la FCC (Commission fédérale des communications). Ces limites sont destinées à assurer une protection suffisante contre les interférences produites dans une installation résidentielle. Cet équipement génère, utilise et peut émettre de l'énergie sous forme de fréquences radio. Si ce matériel n'est pas installé et utilisé conformément aux instructions, il peut causer des interférences nuisibles aux communications radio. Aucune garantie n'est néanmoins fournie quant à l'apparition d'interférences dans une installation particulière. Si cet appareil provoque des interférences nuisibles (qui peuvent être déterminées en éteignant et rallumant l'appareil) à des communications radio ou télévision, corrigez ce problème en appliquant une ou plusieurs des mesures suivantes :

- Réorientez ou déplacez l'antenne de réception.
- Augmentez la distance séparant l'équipement du récepteur.
- Connectez l'équipement à une prise située sur un circuit différent de celui sur lequel se trouve le récepteur.
- Consultez votre revendeur ou un technicien radio/télévision expérimenté.

Toute modification apportée au produit sans le consentement de HP peut se traduire par la révocation du droit d'exploitation de l'équipement dont jouit l'utilisateur. Un câble d'interface blindé est requis afin de satisfaire aux stipulations de l'article 15 des réglementations de la FCC sur les appareils de classe B. Pour de plus amples informations sur les réglementations, reportez-vous au Guide de l'utilisateur au format électronique. Hewlett-Packard ne sera en aucun cas tenu responsable des dommages directs, indirects, accessoires, consécutifs ou autres pouvant résulter de la mise à disposition de ces informations ou de leur utilisation.

#### Marques commerciales

Windows® est une marque déposée aux Etats-Unis de Microsoft Corporation.

### Обмеження згідно Положення про шкідливі речовини (Україна)

Обладнання відповідає вимогам Технічного регламенту щодо обмеження використання

деяких небезпечних речовин в електричному та електронному обладнанні, затвердженого

постановою Кабінету Міністрів України від 3 грудня 2008 № 1057

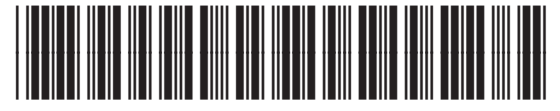

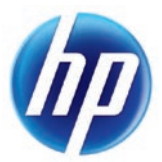

CE864-90903